### HP OpenView ServiceCenter

For the Windows®, HP-UX, AIX, Linux and Solaris Operating Systems

Software Version: 6.2

Report Writer Guide

invent

Document Release Date: October 2006 Software Release Date: October 2006

#### Legal Notices

#### **Warranty**

The only warranties for HP products and services are set forth in the express warranty statements accompanying such products and services. Nothing herein should be construed as constituting an additional warranty. HP shall not be liable for technical or editorial errors or omissions contained herein.

The information contained herein is subject to change without notice.

#### Restricted Rights Legend

Confidential computer software. Valid license from HP required for possession, use or copying. Consistent with FAR 12.211 and 12.212, Commercial Computer Software, Computer Software Documentation, and Technical Data for Commercial Items are licensed to the U.S. Government under vendor's standard commercial license.

#### Copyright Notices

© Copyright 1996-2006 Hewlett-Packard Development Company, L.P.

This product includes cryptographic software written by Eric Young (eay@cryptsoft.com). This product includes software written by Tim Hudson (tjh@cryptsoft.com). Smack software copyright © Jive Software, 1998-2004. SVG Viewer, Mozilla JavaScript-C (SpiderMonkey), and Rhino software Copyright © 1998-2004 The Mozilla Organization. This product includes software developed by the OpenSSL Project for use in the OpenSSL toolkit. (http:// www.openssl.org). OpenSSL software copyright 1998-2005 The OpenSSL Project. All rights reserved. This project includes software developed by the MX4J project (http://mx4j.sourceforge.net). MX4J software copyright © 2001-2004 MX4J Team. All rights reserved. JFreeChart software © 2000-2004, Object Refinery Limited. All rights reserved. JDOM software copyright © 2000 Brett McLaughlin, Jason Hunter. All rights reserved. LDAP, OpenLDAP, and the Netscape Directory SDK Copyright © 1995-2004 Sun Microsystems, Inc. Japanese Morphological Analyzer © 2004 Basis Technology Corp. The Sentry Spelling-Checker Engine Copyright © 2000 Wintertree Software Inc. Spell Checker copyright © 1995-2004 Wintertree Software Inc. CoolMenu software copyright © 2001 Thomas Brattli. All rights reserved. Coroutine Software for Java owned by Neva Object Technology, Inc. and is protected by US and international copyright law. Crystal Reports Pro and Crystal RTE software © 2001 Crystal Decisions, Inc., All rights reserved. Eclipse software © Copyright 2000, 2004 IBM Corporation and others. All rights reserved. Copyright 2001-2004 Kiran Kaja and Robert A. van Engelen, Genivia Inc. All rights reserved. Xtree copyright 2004 Emil A. Eklund. This product includes software developed by the Indiana University Extreme! Lab (<http:// www.extreme.indiana.edu/>). Portions copyright © Daniel G. Hyans, 1998. cbg.editor Eclipse plugin copyright © 2002, Chris Grindstaff. Part of the software embedded in this product is gSOAP software. Portions created by gSOAP are copyright © 2001-2004 Robert A. van Engelen, Genivia Inc. All Rights Reserved. Copyright © 1991-2005 Unicode, Inc. All rights reserved. Distributed under the Terms of Use in http:// www.unicode.org/ copyright.html.

#### Trademark Notices

Java™and all Java based trademarks and logos are trademarks or registered trademarks of Sun Microsystems, Inc. in the U.S. and other countries.

Microsoft® and Windows® are U.S. registered trademarks of Microsoft Corporation.

Oracle® is a registered US trademark of Oracle Corporation, Redwood City, California.

UNIX® is a registered trademark of The Open Group.

#### Documentation Updates

This manual's title page contains the following identifying information:

- Software version number, which indicates the software version
- Document release date, which changes each time the document is updated
- Software release date, which indicates the release date of this version of the software

To check for recent updates, or to verify that you are using the most recent edition of a document, go to:

#### **http://ovweb.external.hp.com/lpe/doc\_serv/**

You will also receive updated or new editions if you subscribe to the appropriate product support service. Contact your HP sales representative for details.

#### Support

Please visit the HP OpenView support web site at:

#### **http://www.hp.com/managementsoftware/support**

This web site provides contact information and details about the products, services, and support that HP OpenView offers.

HP OpenView online software support provides customer self-solve capabilities. It provides a fast and efficient way to access interactive technical support tools needed to manage your business. As a valuable support customer, you can benefit by using the support site to:

- Search for knowledge documents of interest
- Submit enhancement requests online
- Download software patches
- Submit and track progress on support cases
- Manage a support contract
- Look up HP support contacts
- Review information about available services
- Enter discussions with other software customers
- Research and register for software training

Most of the support areas require that you register as an HP Passport user and log in. Many also require a support contract.

To find more information about access levels, go to:

#### **http://www.hp.com/managementsoftware/access\_level**

To register for an HP Passport ID, go to:

**http://www.managementsoftware.hp.com/passport-registration.html**

# **Contents**

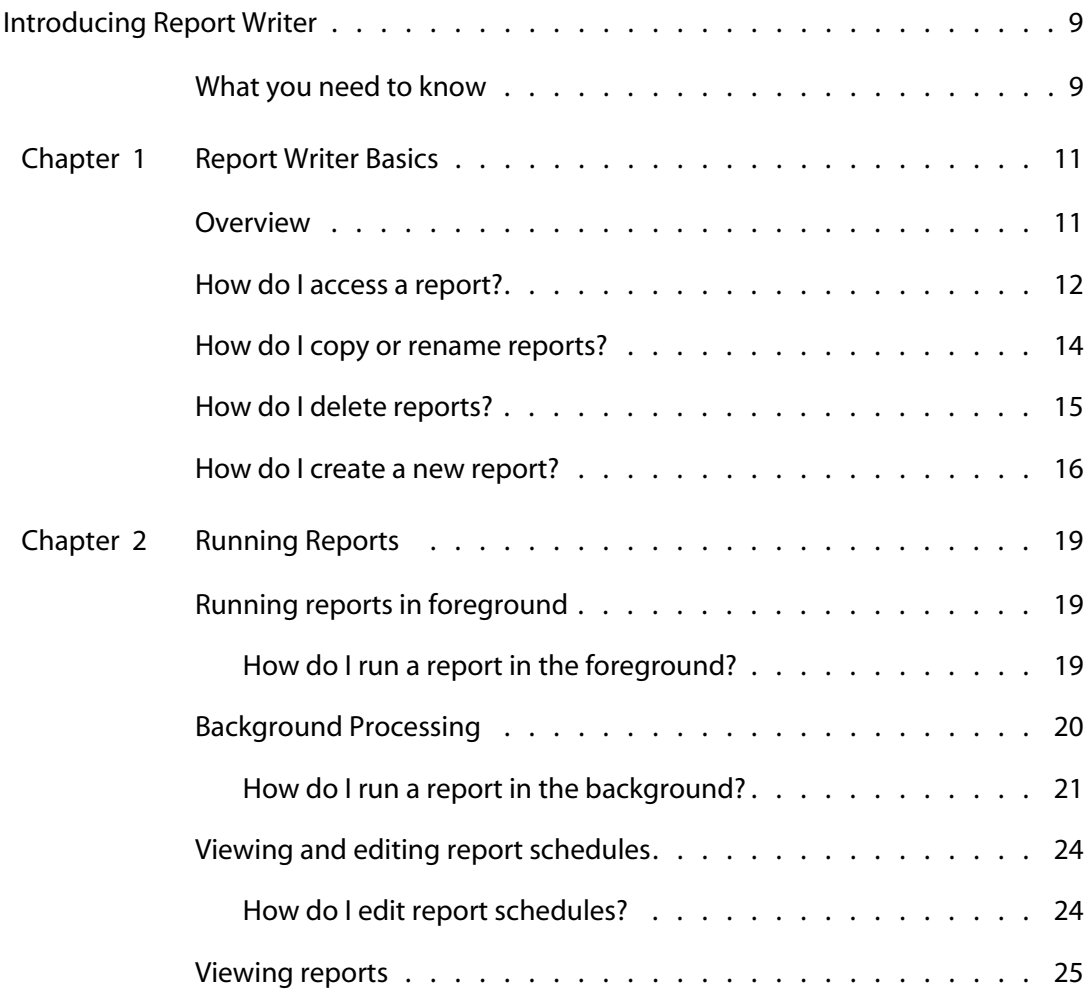

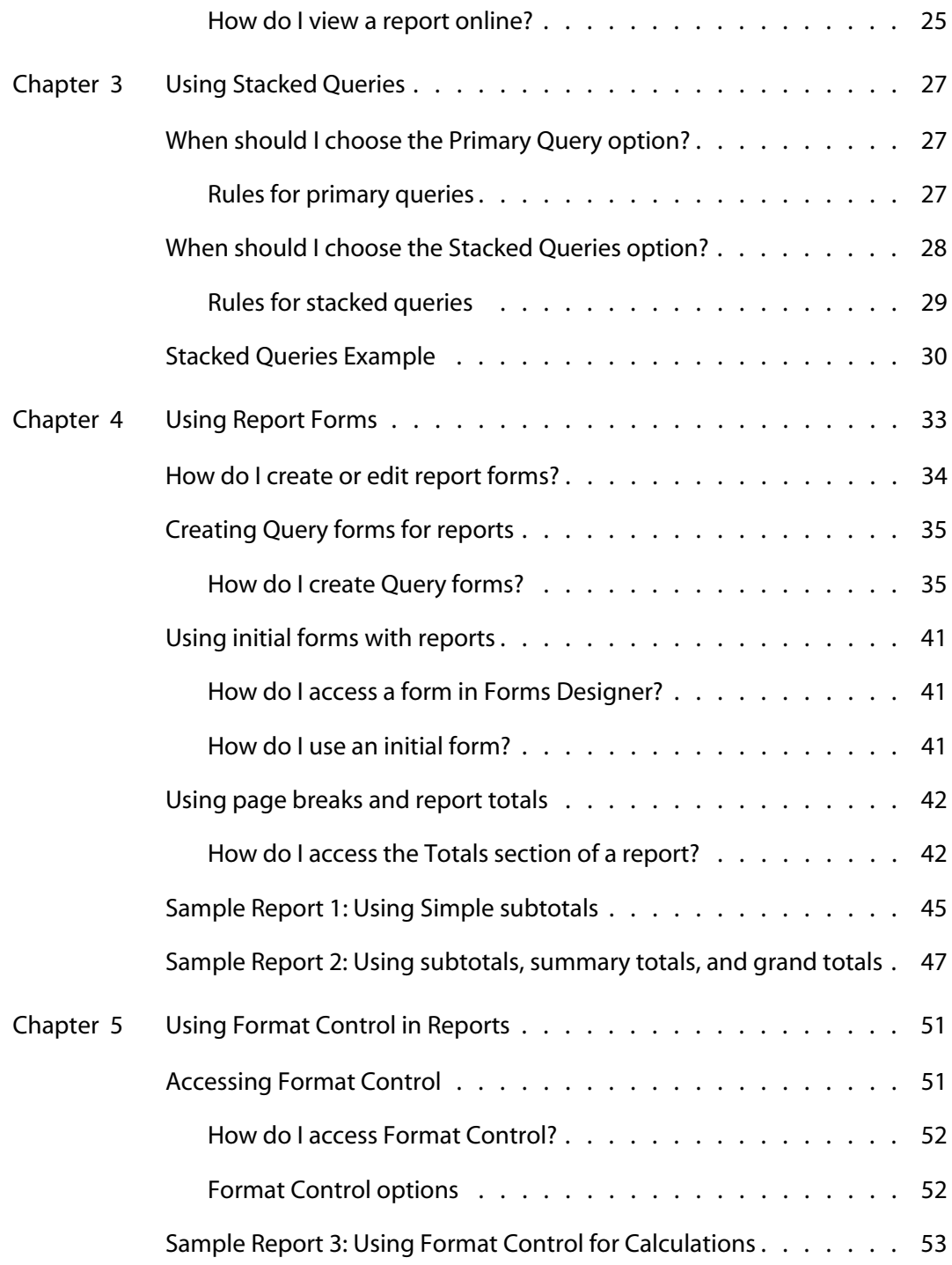

#### **Report Writer Guide**

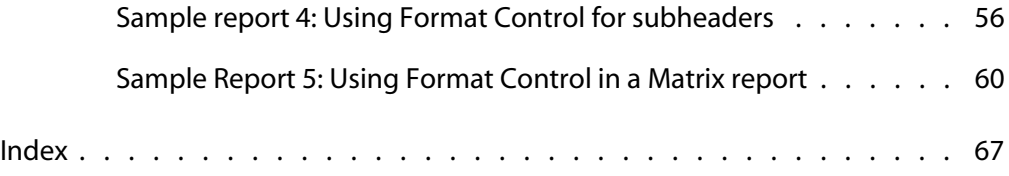

 $\frac{1}{2} \left( \frac{1}{2} \right) \left( \frac{1}{2} \right) \left( \frac$ 

-------

------------

**HP OpenView ServiceCenter**

# <span id="page-8-0"></span>Introducing Report Writer

Welcome to the HP OpenView ServiceCenter Report Writer Guide. Report Writer is a component of the HP OpenView ServiceCenter toolkit. This guide tells you how to run existing reports and create new reports using Report Writer.

This guide contains information on:

- **[Report Writer Basics on page 11](#page-10-2)**
- **[Using Report Forms on page 33](#page-32-1)**
- **[Using Format Control in Reports on page 51](#page-50-2)**
- [Using Stacked Queries on page 27](#page-26-3)
- **[Running Reports on page 19](#page-18-3)**

### <span id="page-8-1"></span>**What you need to know**

To run Report Writer reports, you need a working knowledge of your HP OpenView ServiceCenter system. To create new Report Writer reports you need a working knowledge of your DBMS, HP OpenView ServiceCenter applications and utilities.

- For information about a particular RDBMS, refer to the documentation for your database.
- For database configuration information, refer to the HP OpenView ServiceCenter Database Conversion and RDBMS Support Guide.
- For information about P4, HP OpenView ServiceCenter administration and configuration, and customizing HP OpenView ServiceCenter, refer to the HP OpenView ServiceCenter Help.

**HP OpenView ServiceCenter**

# **1**

## <span id="page-10-2"></span><span id="page-10-0"></span>Report Writer Basics

Report Writer is a component of the HP OpenView ServiceCenter toolkit. You can use it to query for existing reports, and to create simple or complex reports that you can modify at any time.

### <span id="page-10-1"></span>**Overview**

Report Writer enables you to define selection, totaling, and report form criteria to create listings from one or more database files, using one database file as the primary file. The reports may be simple or complex, and can be modified at any time to add complexity or clarify details. Report Writer allows for complete user-definition.

You can base a report on one or more database tables. If you use several tables, you will need to specify a primary file. You can define the data selection and totaling criteria as well as the forms used to display the report.

### <span id="page-11-1"></span><span id="page-11-0"></span>**How do I access a report?**

<span id="page-11-5"></span><span id="page-11-4"></span><span id="page-11-3"></span><span id="page-11-2"></span>**To access an existing a report using Report Writer**

- **1** Open Report Writer.
	- Open **ToolKit > Report Writer.**
	- **Type rw on the HP OpenView ServiceCenter command line and press Enter**.

The Report Writer Entry form (report.prompt.rw) opens.

- **2** Select one of the following options.
	- Click **Search** or press **Enter** without specifying any values, to pull up a list of existing report records.
	- Type an existing report name or primary file name and click **Search** or press **Enter**, to find reports with that match your search criteria.

If the specified query produces only one record, that report record opens on the Report Maintenance form.

If the specified query selects more than one record, Report Writer displays a list of report records. Scroll through the list. Place your cursor on any record and double-click to select the record.

**3** Click **Back** to exit Report Writer.

#### <span id="page-12-1"></span><span id="page-12-0"></span>**The Report Maintenance form**

When you open an existing report, Report Writer displays it in the Report Maintenance form (*report)*.

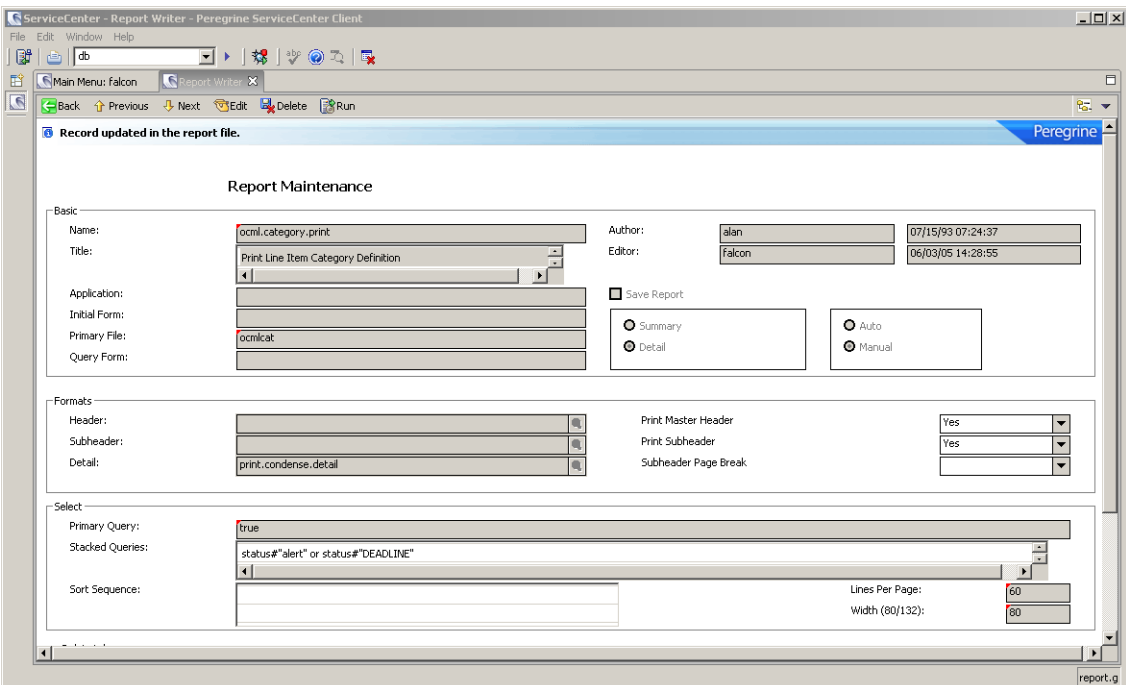

The fields in this form are described in the HP OpenView ServiceCenter field help.

 To view the help for a field, put your cursor in the field and press **Ctrl+H** or select **Help** > **Help on Field**.

The available options may vary depending on the preferences you have selected, the record you select, and your permissions.

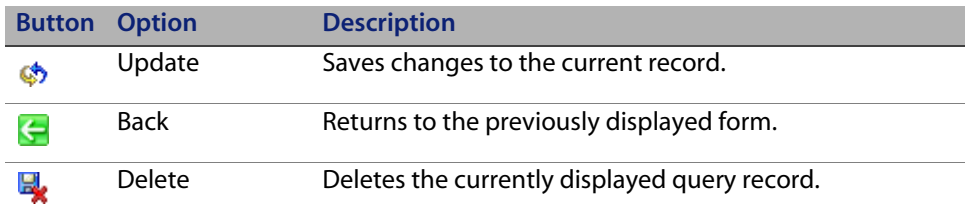

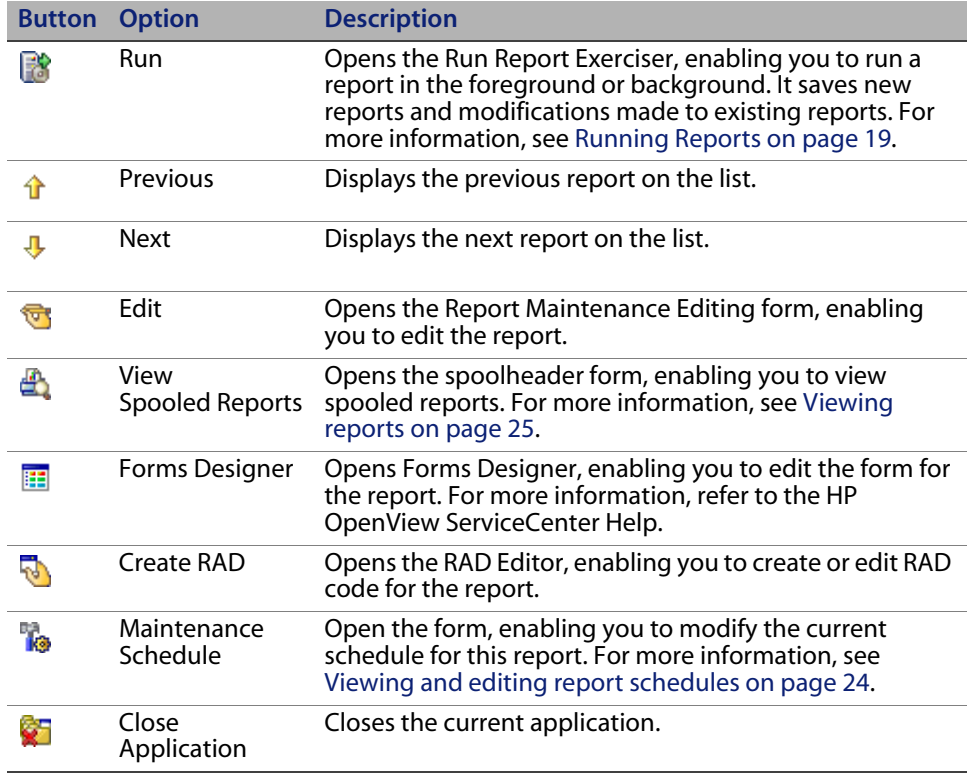

### <span id="page-13-0"></span>**How do I copy or rename reports?**

#### <span id="page-13-2"></span><span id="page-13-1"></span>**To copy or rename reports**

- **1** Access the report. For this example, open the *ocml.category.print* report.
- **2** Click **Edit** to access the edit functions of Report Writer.
- **3** Open **Options > Copy/Rename**. The Report Writer Entry form opens with the current name of the report in the **Name** field.
- **4** Type new report's name over the existing name in the **Name** field. This must be a unique name.
- <span id="page-14-1"></span>**5** Type the new report's title in the **Title** field.
- **6** Continue with one of the following options.

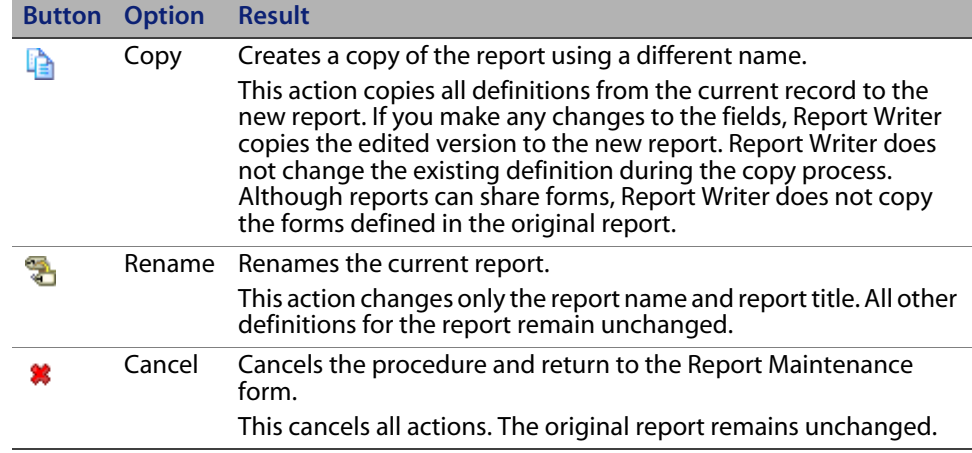

### <span id="page-14-0"></span>**How do I delete reports?**

#### <span id="page-14-2"></span>**To delete reports**

- **1** Access the report. For this example, open the *ocml.category.print* report.
- **2** Click **Delete** to delete the report. The Report Deletion (*report.prompt.delete*) form opens.
- **3** Continue with one of the following Delete options.
	- Select **Abort Del** to end the delete process and exit to the report form.
	- **Select Rpt Record** to delete only the report record.
	- Select **Rpt Fmt** to delete the report record and its report forms.
	- Select **All** to delete the report record, report forms, and all associated application panels. This option is only available for manual reports.

**Note:** When you delete report forms, be sure that the forms defined in this report are not required in any other report that is used.

### <span id="page-15-1"></span><span id="page-15-0"></span>**How do I create a new report?**

#### **To create a new report**

**1** Open **ToolKit > Report Writer**.  $-$  OR $-$ 

> Type rw on a HP OpenView ServiceCenter command line and press **Enter**. The Report Writer Entry form opens.

**2** Type a unique name for the new report in the **Report** field. Do not use special characters other than "." or blank spaces.

For this example name the report, problem.category.report.

**Note:** Use the text before the first "." to indicate the primary file for the report. If there are no ".", HP OpenView ServiceCenter does not associate a primary file with the report.

For example, if you name the report problem.category.report, HP OpenView ServiceCenter assumes that *problem* is the name of the primary file. If you type problemcategory without a separating ".", Report Writer does not make that assumption.

- **3** Type the name of the primary file for the report.
- **4** Click **Create New Report**.

HP OpenView ServiceCenter checks to see if the report form already exists.

- If the report form already exists, Report Writer displays it in the Report Maintenance form to enable you to make changes, or copy data to create a new report.
- If the report form does not exist, Report Writer displays the new report in the Report Maintenance form and populates the **Name**, **Primary File**, **Header**, and **Details** fields based on the data you entered.
- **5** Fill in the fields and click **OK**. For more information, see [The Report](#page-12-0)  [Maintenance form on page 13](#page-12-0) and [The Report Maintenance Editing form on](#page-16-0)  [page 17.](#page-16-0)

**Note:** To set the width of a report, complete the **Page Width** field of the **Client Printing** structure in the user's operator record. For more information, refer to the HP OpenView ServiceCenter Help.

The maximum width of a report is 132 characters. If the forms defined for a report exceed this limit, Report Writer generates them with the specified width. However, when passing the report to the printer, it truncates them to 132 characters. You can change this setting in the *config* record for the printer used to print the report.

**6** Create the header and detail forms for the report, if they do not already exist. For more information, see [How do I create or edit report forms? on page 34.](#page-33-1)

#### <span id="page-16-1"></span><span id="page-16-0"></span>**The Report Maintenance Editing form**

When you create a new report, Report Writer displays Report Writer displays it in the Report Maintenance form (report.maint).

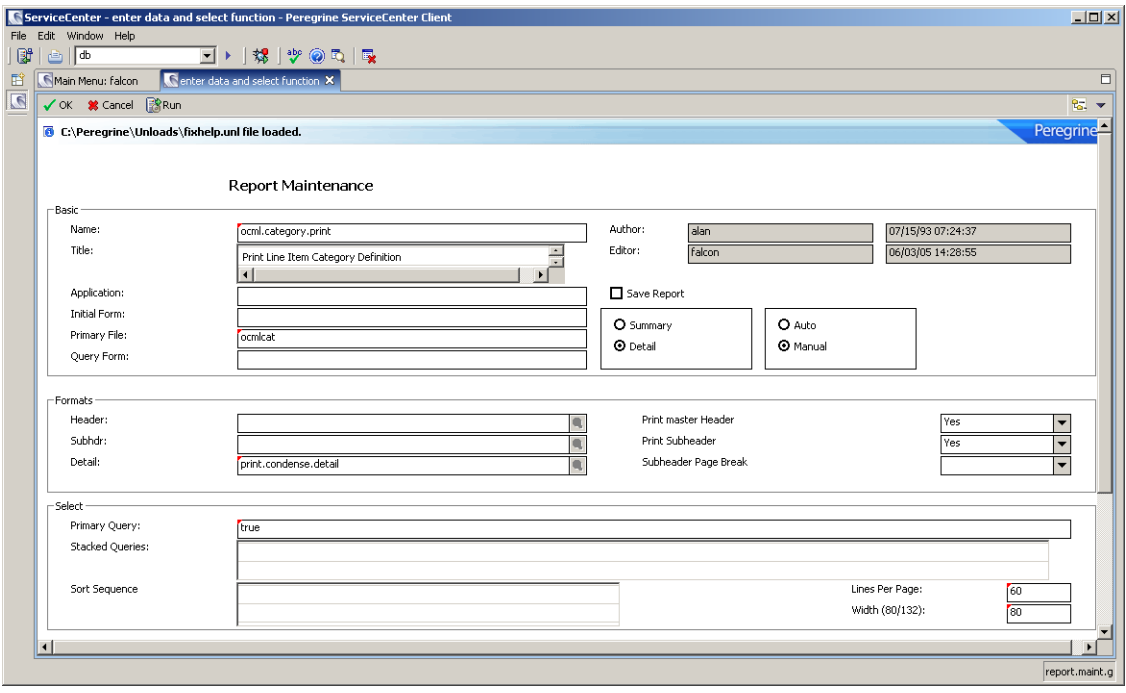

The fields in this form are described in the HP OpenView ServiceCenter field help.

 To view the help for a field, put your cursor in the field and press **Ctrl+H** or select **Help** > **Help on Field**.

The available options may vary depending on the preferences you have selected, the record you select, and your permissions.

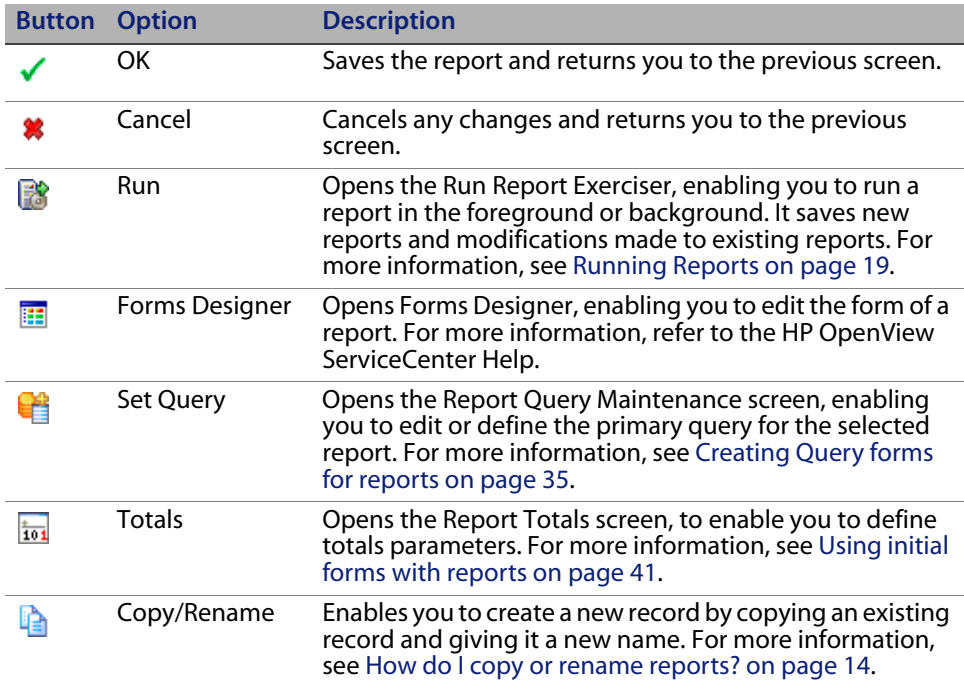

# <span id="page-18-3"></span><span id="page-18-0"></span>Running Reports

### <span id="page-18-1"></span>**Running reports in foreground**

<span id="page-18-4"></span>You can run your report in the foreground, or schedule it for background processing. When you run a report in the foreground the user's session and terminal are dedicated to the task until the report has completed.

### <span id="page-18-2"></span>**How do I run a report in the foreground?**

#### **To run a report in the foreground**

- **1** Access the report you want to run. See [How do I access a report? on page 12.](#page-11-1)
- **2** When you have access to the report form, check the information to make sure it is correct.

Click **Edit** to make any necessary modifications.

**3** Click **Run** to run the report.

- **4** From the Run Report Exerciser form, you can modify the summary or detail and Primary File Query definitions.
	- **a** The **Print Report After Spooling** field defaults to true (yes). Change this to false (no).
	- **b** The **Background** field defaults to true (yes). Change this to false (no).
	- $\blacksquare$  If you leave the default set to true, the report will run at a set time in the background processor.
	- If you change the default setting to false, Report Writer schedules the report to pass to the printer and print immediately after generating it.
	- **c** Click **View Spooled Reports**. The spoolheader form opens, which enables you to view the report output online.
	- **d** Click **End** to exit.

### <span id="page-19-0"></span>**Background Processing**

<span id="page-19-1"></span>When you schedule a report to run in the background, a simulated user session within the HP OpenView ServiceCenter system generates the report.

The default background processor (report), starts when HP OpenView ServiceCenter starts and processes all reports. Report Writer adds information about the report to the schedule table. The report background processor scans the schedule table every 60 seconds (the default scan interval), for any records whose scheduled time has elapsed and whose class is defined as report. When it finds a record, the background processor performs all functions necessary to generate the report to the spool and spoolheader tables. You can schedule reports to run in the future and specify a repeat interval. For example, you can schedule a report to run once every few hours, once a day, or once a week.

### <span id="page-20-0"></span>**How do I run a report in the background?**

#### <span id="page-20-1"></span>**To schedule a report for background processing**

- **1** Access a report, following the procedures discussed in [How do I access a](#page-11-1)  [report? on page 12.](#page-11-1) For this example, access the Problem Response Analysis by Assignment report.
- **2** From the Report Maintenance form, ensure that all the information about the report is correct. To modify any information, click **Edit** and make the necessary changes.
- **3** When you are finished editing the report, click **Run** to schedule the report for background processing.

The Run Report Exerciser form opens.

- **4** Click **Summary** to print a summary report.  $-$  OR  $-$ Click **Detail** to print a detailed report.
- **5** If necessary, modify the **Primary File Query** field definitions.
- **6** Select one of the following print options.

Select (check) **Print** to print the report when it finishes spooling. Report Writer prints the report immediately after generating it.

Leave the field blank (unchecked) to only spool the report. The report remains in the spool table until you delete it schedule it to print.

 $-$  OR  $-$ 

Select (check) **Background** to print the report in the background when it finishes spooling. You must schedule the report to run at a particular time (defined in the next screen sequence) in a background processor.

Leave the field blank (unchecked) to print the report in the user's session. To learn more about running reports in a user's session, see [Running reports in](#page-18-1)  [foreground on page 19.](#page-18-1)

- **7** Type the number of lines per page in the **Lines Per Page** field that you would like printed on the report. Otherwise, it will default to the original settings in the report form.
- **8** Click **Run**. The Schedule a Report (*report.prompt.sch1*) form opens.
- **9** Specify all the necessary values to generate the report.
- **10** Click **Schedule**.

HP OpenView ServiceCenter returns you to the Report Maintenance (report) form and displays the following message in the status bar: "Approx. time of exec: (00: 00: 00) for report: (name of report)."

A record in the schedule table now contains all the pertinent run information.

- **11** Press **Enter** to erase the message and return to Ready.
- **12** Open **Option > Maintenance Schedule** to view the schedule record. For more information, see [Viewing and editing report schedules on page 24](#page-23-0).
- **13** Open **Options > View Spooled Reports** to view the report. For more information, see [How do I view a report online? on page 25](#page-24-1).

#### **The Run Report Exerciser form**

When run a report, Report Writer displays your options in the Run Report Exerciser form (report.prompt.exer).

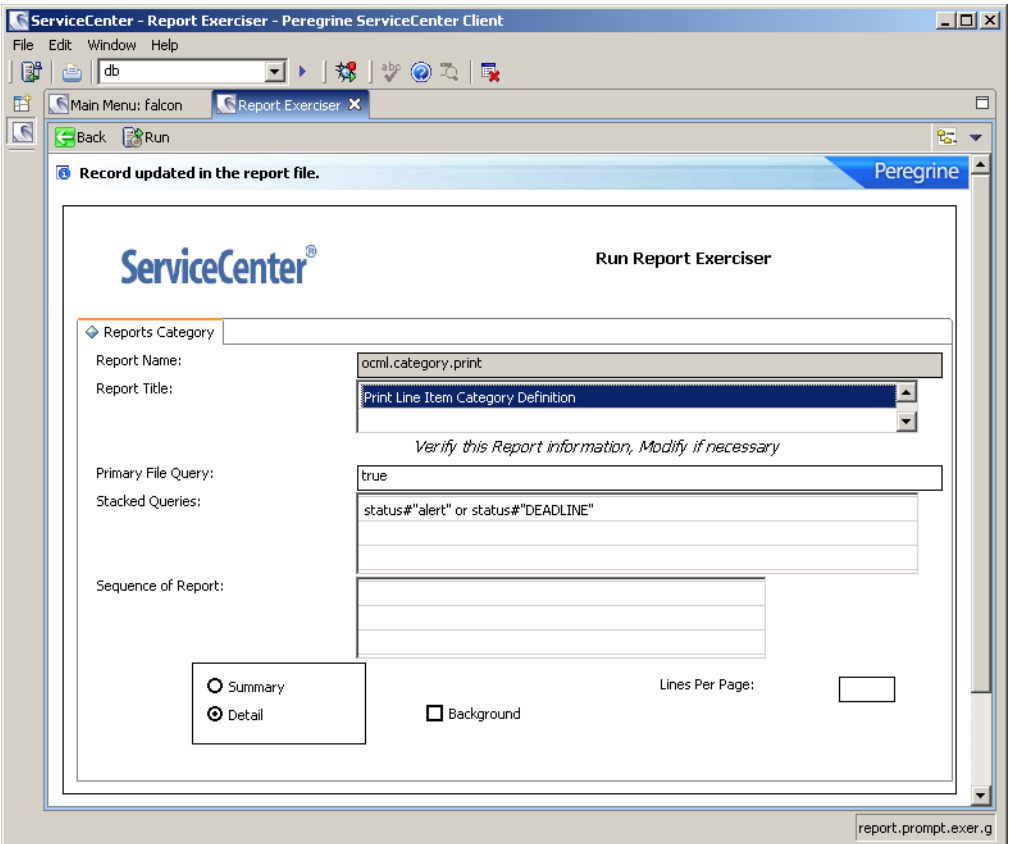

The fields in this form are described in the HP OpenView ServiceCenter field help.

 To view the help for a field, put your cursor in the field and press **Ctrl+H** or select **Help** > **Help on Field**.

The available options may vary depending on the preferences you have selected, the record you select, and your permissions

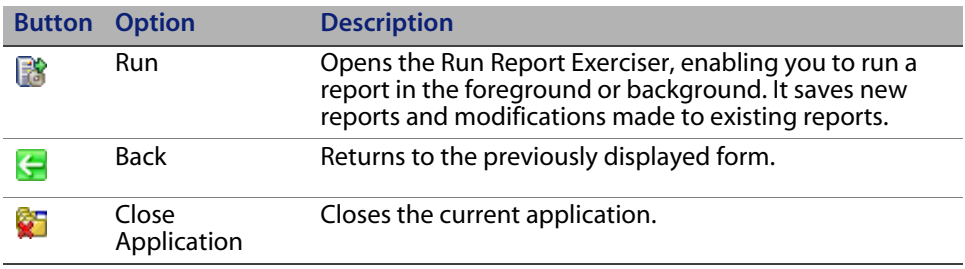

### <span id="page-23-2"></span><span id="page-23-0"></span>**Viewing and editing report schedules**

<span id="page-23-3"></span>When you schedule a report for background processing, Report Writer adds it to the schedule table with a scheduled class of report. The schedule definition remains in effect until the background processor processes the report, or until you delete the record from the schedule table.

When the background processor begins processing the report, it changes the **Class** field from report to blank, and updates the **Status** field to application running. While both of these conditions exist, the background processor is actively processing the report.

If you specify a repeat interval in the schedule record, Report Writer uses the same schedule record to re-define when the report should be spooled again. Report Exerciser (the application called by the background processor) takes the original expiration time and adds the repeat interval to it, updates the status to re - scheduled, and changes the application name back to its original setting.

### <span id="page-23-1"></span>**How do I edit report schedules?**

#### **To view and edit a report schedule**

- **1** Access a report that is currently scheduled to run, following the procedures discussed in [How do I access a report? on page 12.](#page-11-1)
- **2** Select **Options > Maintenance Schedule**.
- **3** Make any necessary changes and click **Save**.

### <span id="page-24-2"></span><span id="page-24-0"></span>**Viewing reports**

<span id="page-24-3"></span>When Report Writer generates a report, it adds the report to the spoolheader and spool tables to be printed or available for online viewing. The spoolheader and spool tables link to each other. You cannot modify the contents of the report, but you can adjust the spoolheader table information, if necessary.

After sending a report to the spoolheader and spool tables, Report Writer passes it to the operating system based on parameters you define when scheduling the report to run.

The spoolheader table defines the name of the report, the time the report started and ended spooling, and the operator who scheduled the report to be processed.

The spool table contains the actual report (each page being a separate record within the spool table). You can view the generated reports online.

The fields in the spoolheader and spool forms are described in the HP OpenView ServiceCenter field help.

<span id="page-24-4"></span> To view the help for a field, put your cursor in the field and press **Ctrl+H** or select **Help** > **Help on Field**.

### <span id="page-24-1"></span>**How do I view a report online?**

#### **To view a report online**

- **1** Access a report, following the procedures discussed in [How do I access a](#page-11-1)  [report? on page 12.](#page-11-1) For this example, access the resolution code listing report.
- **2** Select **Options > View Spooled Reports**.

Place your cursor in the field on which you would like to base your search, and click **Find**.

A record list opens, and a record frame opens to display the item details.

- **3** Click **Refresh** to refresh your view of the report.
- **4** Click **Back** to finish viewing the report.

# <span id="page-26-3"></span><span id="page-26-0"></span>Using Stacked Queries

<span id="page-26-5"></span>Report Writer enables you to define selection, totaling, and report form criteria Using stacked queries for sorting

Report Writer bases report generation on the records retrieved from the primary file by the definition of the primary query or the definition of the stacked queries. Different rules apply to each of these situations and each has advantages and disadvantages over the other.

### <span id="page-26-1"></span>**When should I choose the Primary Query option?**

<span id="page-26-4"></span>Choose the Primary Query option in the following circumstances:

- A query of *true* is defined and either:
	- No sort fields are defined (Report Writer uses the first key in the key list to retrieve the data records).  $-$  OR  $-$
	- The sort fields are defined as keys.
	- The primary query and the sort fields reference the same key and the primary query is fully keyed.
- The primary query is fully keyed and no sort fields are defined.

### <span id="page-26-2"></span>**Rules for primary queries**

The following rules apply if you run a report with a primary query.

- Report Writer does not create a work table.
- For optimum performance, the primary query must be filly keyed.
- If you define sort fields, Report Writer uses that key (and that key only) to retrieve records from the database.
- **Note:** If the primary query is not fully keyed based on the sort key, turnaround time is degraded.

For example, if a table has the following keys,

- **Executer**
- status
- open.time
- assignment
- **Executed EXECUTE**

and the sort fields for the report are,

- open.time
- assignment
- **Executer**

<span id="page-27-1"></span>then the query, category="network"and status~="closed" is not fully keyed.

This query is partially keyed. The sort fields force HP OpenView ServiceCenter to use the second key to retrieve the records. Report Writer must expand each record the query retrieves (in this case all records appearing in the key list for the second key) to determine if the data record meets the search requirement.

### <span id="page-27-0"></span>**When should I choose the Stacked Queries option?**

Stacked queries are separate and distinct from secondary queries.

<span id="page-27-3"></span><span id="page-27-2"></span>Choose the Stacked Queries option in the following circumstances:

- **The sorting requirements for a report are not defined as a key in the Primary** File's dbdict.
- The primary query does not reference the same key as the sort fields.
- The reporting requirements are such that one fully keyed query cannot be defined.

### <span id="page-28-0"></span>**Rules for stacked queries**

<span id="page-28-1"></span>The following rules apply if you run a report with stacked queries:

- **Repertories creates a work table.**
- Any Format Control definitions specified for any forms used in the report are still in effect.
- Any subtotaling requirements defined for the report are still in effect.
- Sort fields do not have to be keys in the primary file's dbdict, but they must exist as fields.
- If you use structure names in one sort field, you must use them in all sort fields.
- Report Writer performs the following validations on all sort fields and logs any errors msglog file.
	- The structure name (if any) referenced in each sort field must be valid.
	- The sort field must belong to the indicated structure (if one is specified).
	- The sort field must be a scalar number, character, logical, or date/time field.

**Important:** Do not specify other field types. Other types of fields can cause Report Writer to abort the sort.

- Report Writer runs each stacked query against the primary file and stores all records in the sort work table, temporarily.
- **Report Writer runs the primary query against the sort work table, and** therefore, under normal circumstances, is defined as true.
- The work table is a logical file defined with the following naming standard: workxxxmmddyyhhmmss where work is a constant, xxx is the name of the primary file and mmddyyhhmmss is the date and time that the work table was created.
- The work table is created in physical file 3. Exercise caution when using stacked queries. Stacked quires causes all records from any table to be read and placed in the sort work table.
- The work table, scheduled for deletion 2 hours after its creation, has a class of report and an operator name of sortsubr. Periodically review the dbdict file to ensure that all work tables have in fact been deleted. Be sure to only delete those files that completely follow the naming standards of the sort work tables.
- The sort routine copies all unique keys from the primary file to the sort work table and adds the sort fields as nulls&duplicates keys. All no nulls and no duplicates keys that appear in the keylist before the first unique key are copied to the sort work table. If no unique, no nulls or no duplicates keys exist, the first key in the keylist is copied to the sort work table.
- If the same record is retrieved using different queries and at least one unique key is defined for the sort work table, the duplicate record is not added to the sort work table.
- All error messages issued from the sort routine are logged in the msglog file.
- A message stating how many records were added to the sort work table based on the execution of each stacked query is issued to the msglog file.

### <span id="page-29-0"></span>**Stacked Queries Example**

Suppose that the requirements of a report are:

- **1** List all open Incident tickets for the categories of lines, modems, and operator.
- **2** The sort requirements are by category, assignment, status, and open.time.
- **3** The primary file is *probsummary* and the following keys are defined.

```
number
**********************
flag
category
subcategory
company
*******************
logical.name
*******************
```
The specifications for the report would be:

**Field Value** Primary File probsummary

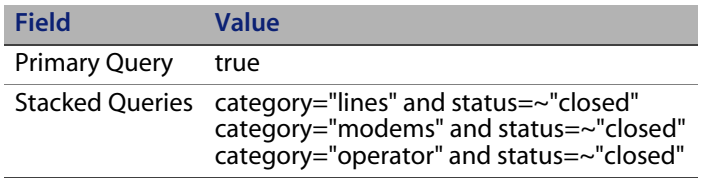

**Note:** Each of these queries is fully keyed. For optimal performance, define the queries so that HP OpenView ServiceCenter can meet all or most of the query requirements from a key list rather than having to expand records retrieved from a particular key.

The sort fields would be:

category assignment status open.time

**Note:** These sort fields are not defined as keys in the primary file, but they will be defined as keys in the temporary file.

If the report ran at 15: 00 hours on 02/07/06, the name of the sort work table would be *workprobsummary0207061500.*

**HP OpenView ServiceCenter**

# **4**

# <span id="page-32-1"></span><span id="page-32-0"></span>Using Report Forms

<span id="page-32-2"></span>When you create a report, Report Writer uses several forms to generate it.

This table describes the report forms.

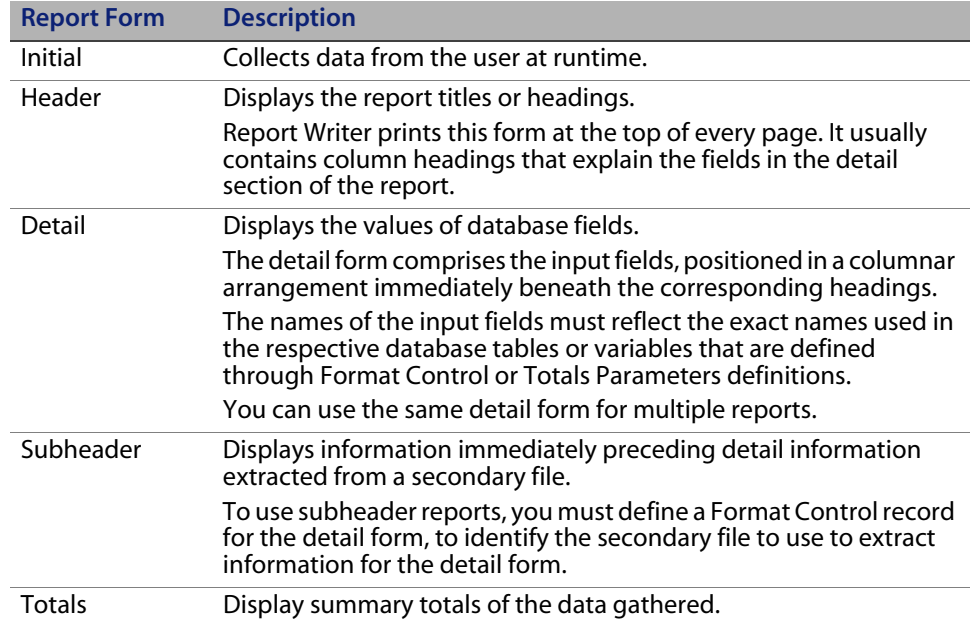

### <span id="page-33-1"></span><span id="page-33-0"></span>**How do I create or edit report forms?**

#### <span id="page-33-2"></span>**To create or edit a report form**

**1** Open an existing report following the instructions in [How do I access a](#page-11-1)  [report? on page 12.](#page-11-1)

For this example, open problem.category. This is the report created in [How do I create a new report? on page 16](#page-15-1).)

- **2** Click **Edit** to open then editing screen and add any necessary information. The Report Maintenance form opens.
- **3** Edit the fields, based on the following table and the information in [The](#page-12-1)  [Report Maintenance form on page 13](#page-12-1).

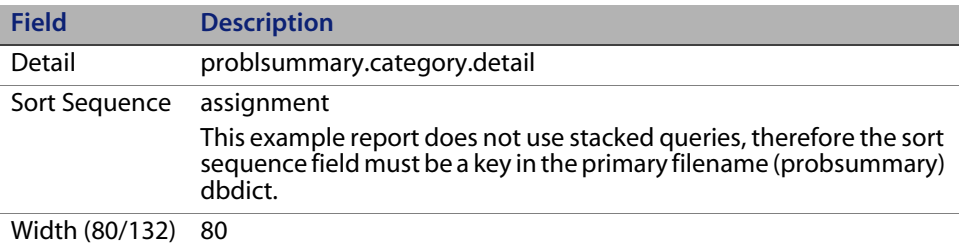

- **4** When filling in a detail form for a report, you must define the **Input** fields. You may also define **Caption** fields.
- **5** Open **Options > Forms Designer**.

If the **Name** field is blank, Forms Designer opens a prompt where you can name your report.

**a** Type the detail form name at the **Name** field.

For this example, type probsummary.category.detail.

**b** Associate the form with the primary file of the report.

For this example, use probsummary.

- **6** Fill in the detail form, following normal Forms Designer procedures. For more information, refer to the HP OpenView ServiceCenter Help.
- **7** Click **Add**.
- **Note:** Edit the field names to reflect their dbdict field names. To ensure that the input field names are correct, you can associate the form with the primary file of the report. As you define each input field, check the field name to verify that the field does exist in the primary file.
- **8** Click **Cancel** to close the edit field window.
- **9** Click **OK** or **Back** until you return to the Report Maintenance form.
- **10** Save the newly-created form.

**Note:** Update the header form if prompted to do so.

<span id="page-34-3"></span>**11** To run this report, follow the instruction in [Running Reports on page 19.](#page-18-3)

### <span id="page-34-2"></span><span id="page-34-0"></span>**Creating Query forms for reports**

Report Writer provides the option to define a set of queries for a report, which you can then use as the Primary Query when initially scheduling the report to run. HP OpenView ServiceCenter stores these queries by report name and user ID. You can access them for viewing and updating. These stored queries do not overwrite the original Primary Query defined in the report record.

### <span id="page-34-1"></span>**How do I create Query forms?**

#### **To create a query form for a report and establish stored queries**

**1** Open an existing report following the instructions in [How do I access a](#page-11-1)  [report? on page 12.](#page-11-1)

For this example, open problem.category.report. This is the report created in [How do I create a new report? on page 16](#page-15-1). The Report form opens.

- **2** Click **Edit** to access the edit functions of Report Writer.
- **3** Specify a Q**uery Format** name. If you leave the **Query Format** field blank, Report Writer takes the value in the **Primary File** field as the form to use when creating queries.

For this example leave the this field blank.

- **4** Open **Options > Set Query** to access the query form and begin the process of setting queries for the report. The Report Query Maintenance form opens. For a description of this form, see [The Report Query Maintenance form on](#page-38-0)  [page 39.](#page-38-0)
	- $\blacksquare$  If report queries already exist for this report, a record list of those queries opens. From this list, you can select a query for maintenance.
	- $\blacksquare$  If there no report queries exist for this report, HP OpenView ServiceCenter prompts you to add a query.
- **5** Select a record from the list and click Edit to make changes.

For this example, select the *problem.category.report* record.

**a** Type the name of the query in the **Name** field and the query into the **Query** field.

For this example, type Alert Status in the **Name** field.

**b** Type the query you want to use as the primary query in the **Query** field.

For this example, type the following in the **Query** field.

status#"alert" or status#"DEADLINE"

**6** Click **Add** to add the stored query.

**7** To begin the process of entering a report query, click **Build**.

The associated form opens. For this example, the *probsummary* form opens.

Report Writer displays the form and the search arguments you specify in the **Query** field of the Report Query Maintenance form. For more information, see [Field descriptions for the probsummary form on page 40.](#page-39-0)

**8** Type data that will satisfy your search. The more fields you fill in, the narrower your search will be.

For this example, type the following in the **Category** field. =network

**9** Click **Query Window** to open the query form. You can view and edit the SQL translation of this query in this form.  $-$  OR  $-$ 

Press **Enter** to translate the query into SQL. HP OpenView ServiceCenter again displays the form with that SQL expression in the **Query** field.

For this example, click **Query Window**.

**Note:** This routine does not automatically insert the flag=true portion of queries, which are normally associated with queries used against Incident Management and Change Management.

You must make the necessary modification to the translated SQL to accommodate these or any other special query needs.

If the query is correct, press **Enter**.

 $-$  OR  $-$ 

If the query shown in the Report Query Maintenance form is not the desired query, make changes as needed and click **Update**.

For this example, the desired query, which will select all records from the probsummary file that have a *category* value of *network*, is displayed. Therefore, press Enter.

HP OpenView ServiceCenter displays the translated SQL expression in the **Query** field.

**10** Specify a unique name for the query.

For this example, type the following in the **Name** field.

network

**11** Optionally, you can modify the SQL expression shown in the **Query** field.

For this example, add the following to the expression in the **Query** field.

and flag=true

- **12** Click **Add** to add a new query record, or click **Update** to update an existing record.
- **13** Click **Back** to get back to the to the Report Maintenance form.  $-$  OR  $-$

Click **Run** to run the new report query. For more information, see [Running](#page-18-3)  [Reports on page 19](#page-18-3).

A record list of one or more queries opens.

- Double-click the query name of one of the query records listed.
- The Run Report Exerciser form opens, enabling you to schedule the report to run in either the background or foreground.

While in the Run Report Exerciser form, the query you defined in the previous steps is now in the **Primary File Query** field. However, the original Primary Query defined in the report record itself is not affected.

#### <span id="page-38-0"></span>**The Report Query Maintenance form**

When you add queries to a report, Report Writer displays your options in the Report Query Maintenance form (report.query.maint).

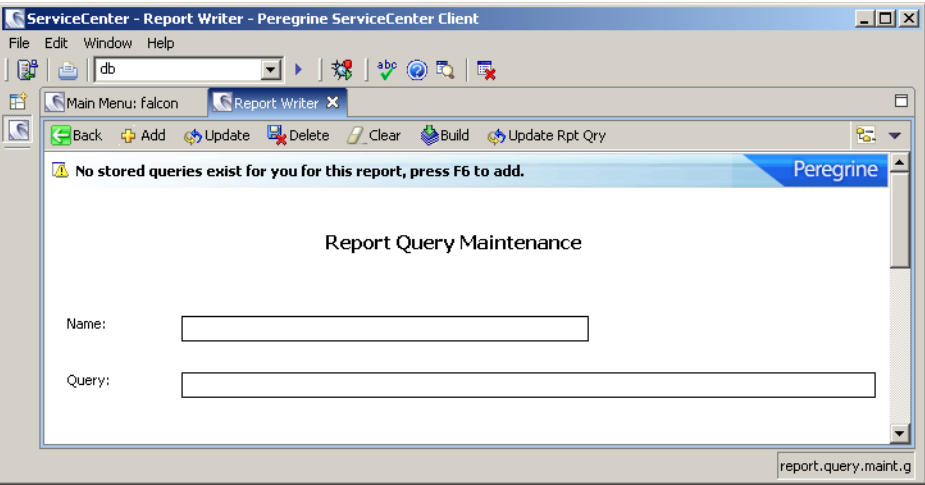

The fields in this form are described in the HP OpenView ServiceCenter field help.

 To view the help for a field, put your cursor in the field and press **Ctrl+H** or select **Help > Help on Field**.

The available options may vary depending on the preferences you have selected, the record you select, and your permissions

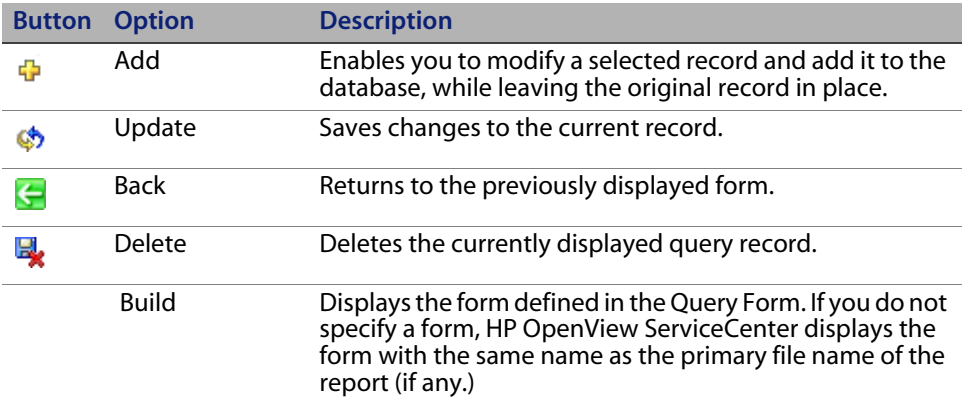

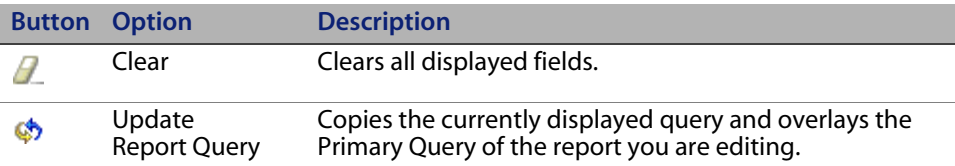

### <span id="page-39-0"></span>**Field descriptions for the probsummary form**

The field descriptions in the *probsummary* form describe how you to set up your data to satisfy your search. The Header Information structure delineates how to print each record within the query.

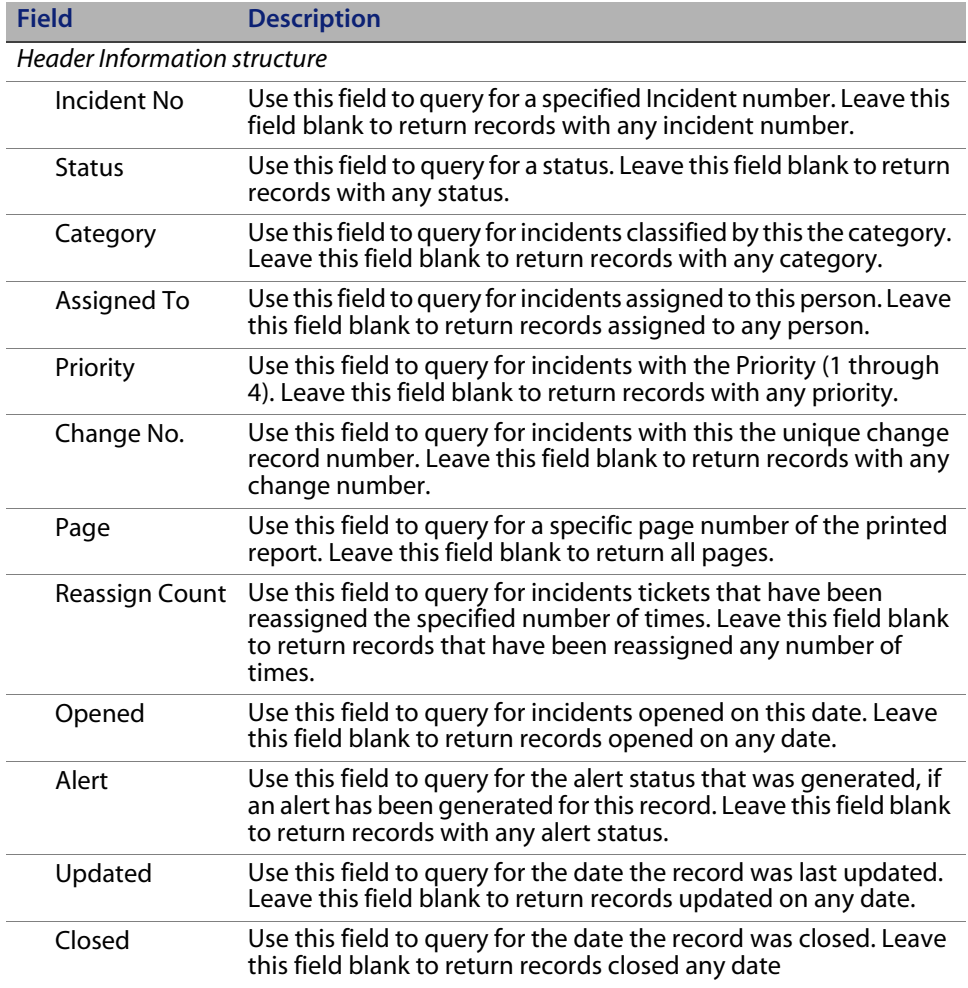

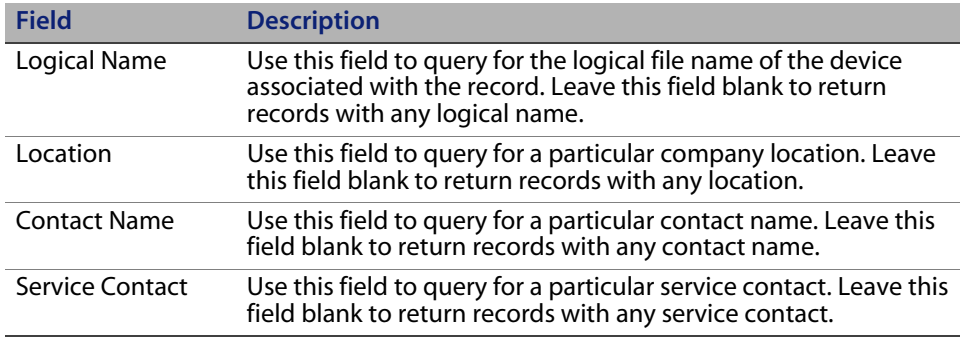

### <span id="page-40-3"></span><span id="page-40-0"></span>**Using initial forms with reports**

<span id="page-40-5"></span>An initial form enables you to enter data for Report Writer to use to develop the query for the report. If you want to retrieve data from the user at runtime, you must create an Initial form.

For example, if the report requires a date and time range, you can use an initial form to enable the user to enter this range rather than entering a complete SQL query in the **Primary Query** field.

### <span id="page-40-1"></span>**How do I access a form in Forms Designer?**

#### <span id="page-40-4"></span>**To access a form in Forms Designer**

- **From the Report Maintenance form or Report Totals form, open Options > Forms Designer**.
- From the main menu or system navigator, open **Toolkit > Forms Designer**.

### <span id="page-40-2"></span>**How do I use an initial form?**

#### **To specify an initial form for a report**

**1** Access the form in forms designer.

For this example, access the *problem.category report*.

**2** Type the form name in the **Initial Format** field.

- **3** Create the form, using the usual Forms Designer procedures. For more information, refer to the HP OpenView ServiceCenter Help.
- **Note:** The **Input** field names for the fields displayed when creating your new form in Forms Designer are \$start and \$end.
- **4** To include information from the initial form on the report, change the Primary Query statement to the following.

number> \$start and number <\$end

**5** Click **Run** to run the report. For more information, see [Running Reports on](#page-18-3)  [page 19.](#page-18-3)

**Note:** You cannot run reports that use the initial form option in the background. Therefore, the **Run Report in Background** field is defaulted to f (false).

<span id="page-41-4"></span>**6** Click **Run** to complete the request.

### <span id="page-41-0"></span>**Using page breaks and report totals**

In addition to producing simple report listings, Report Writer also allows for accumulation of various statistics, based on user - specified totals and parameters. You can print these statistics according to user - defined forms at various phases of report generation based on user - defined control/condition breaks. You can use variations of Totals Parameters with or without Format Control definitions. Format Control definitions enable you to create a wide variety of report statistics.

### <span id="page-41-1"></span>**How do I access the Totals section of a report?**

<span id="page-41-3"></span><span id="page-41-2"></span>This section demonstrates accessing the Totals section of a report and defines the various Totals Parameters, including referencing them and creating the forms used to print accumulated statistics.

#### **To access the Totals section of a report**

#### **1** Open **ToolKit > Report Writer**

 $-$  OR  $-$ 

Type rw on a HP OpenView ServiceCenter command line and press **Enter**. The Report Writer Entry form opens.

**2** Type problem.category in the **Report** field. The Report form opens.

Click **Edit** to access the edit functions of Report Writer. The Report Maintenance form opens. See the [The Report Maintenance](#page-16-1)  [Editing form on page 17](#page-16-1).

**3** Open **Options > Totals** to access the Report Totals (report.totals) form. This form is described in [The Report Totals form on page 44](#page-43-0).

This form utilizes a lot of screen real estate. You can use the scroll bars to move to the left and to the right or up and down.

#### <span id="page-43-0"></span>**The Report Totals form**

When you create a totals or subtotals report, Report Writer displays it in the Report Totals form (report.totals).

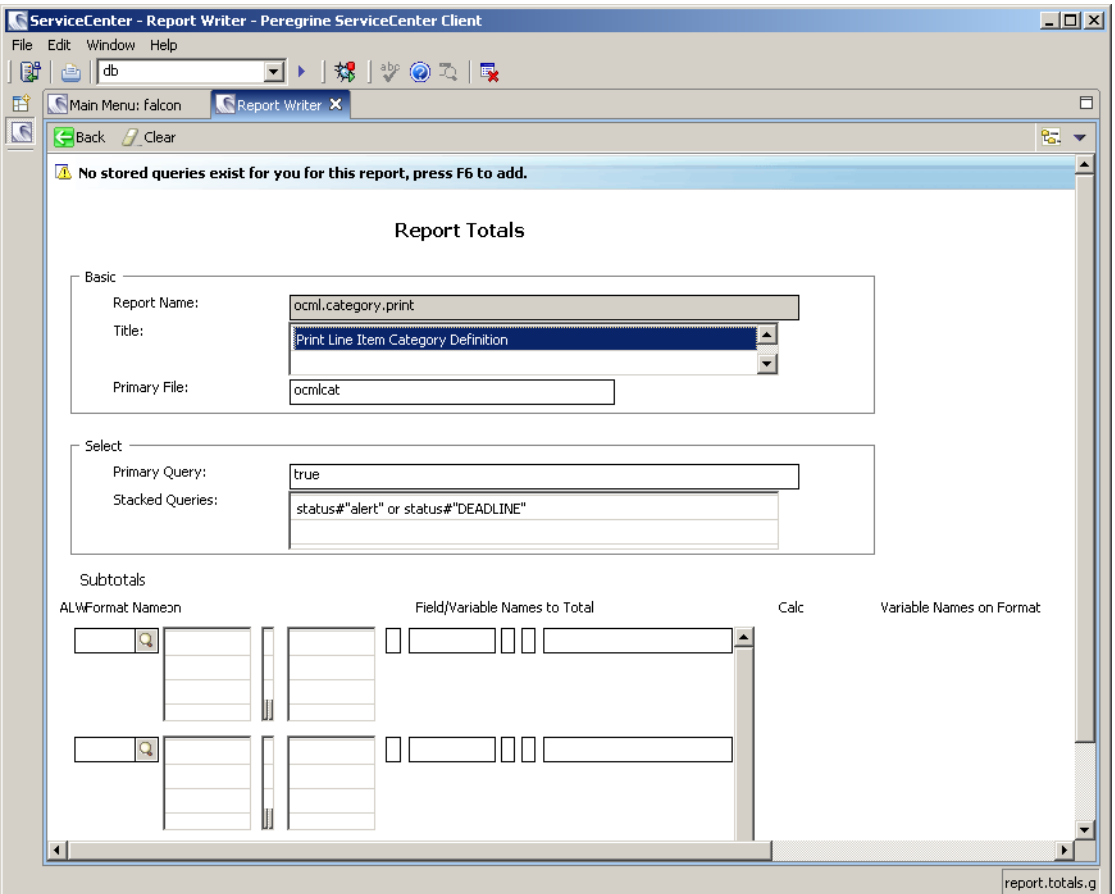

The fields in this form are described in the HP OpenView ServiceCenter field help.

 To view the help for a field, put your cursor in the field and press **Ctrl+H** or select **Help > Help on Field**.

The available options may vary depending on the preferences you have selected, the record you select, and your permissions

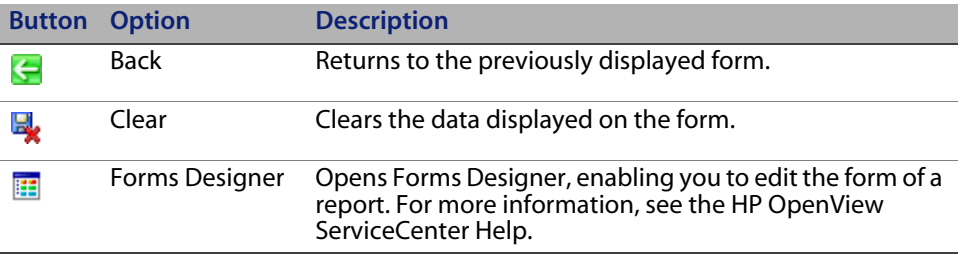

### <span id="page-44-0"></span>**Sample Report 1: Using Simple subtotals**

<span id="page-44-1"></span>This sample report demonstrates how to define the Totals parameters to print a subtotals form. It is a continuation of the from created in [How do I create a new](#page-15-1)  [report? on page 16.](#page-15-1)

This report generates subtotals from the primary file (*problem*), showing the total number of records for each Assignment Group.

#### **To create a subtotals form**

**1** Access the totals section of the report you want to create a totals form for. For more information, see [How do I access the Totals section of a report? on](#page-41-1)  [page 42.](#page-41-1)

For this example access the totals section of the *problem.category* report.

**2** Type the name of the form want to use to print the subtotal in the **Form Name** field of the **Totals** structure.

For this example, type probsummary.demo.totals and press **Enter**.

Report Writer checks for a form called *probsummary.demo.totals* in the format table. If the form already exists, it opens.

If the form does not exist, open **Options > Forms Designer** and create the form using normal Forms Designer procedures. For more information, refer to the HP OpenView ServiceCenter Help.

**3** Create each field, using the input properties described in this table.

Input properties for the subtotals form:

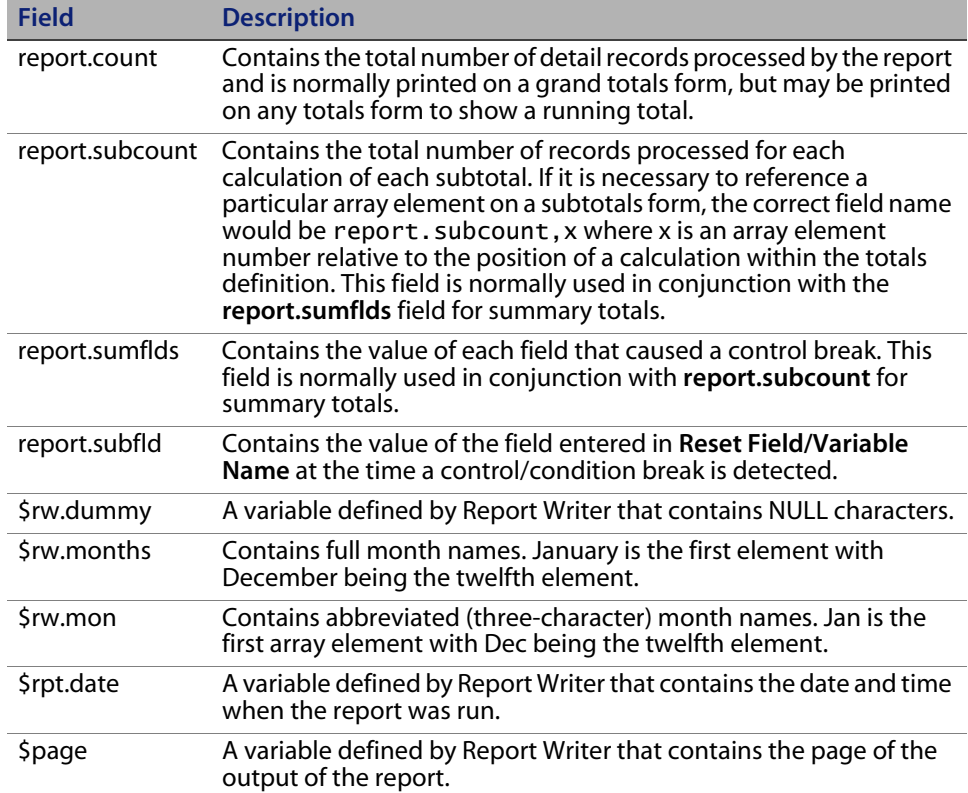

- **4** Click **OK** to save your new form before exiting the Forms Designer to save the changes you made to the form.
- **5** Scroll to the left to enter parameters in other fields on this form.
- **Note:** Any time you scroll left or right while in this form, place the cursor in the home position before scrolling. This ensures that the labels and input fields remain properly aligned within the structured array.

**6** To define the field by which you will be subtotaling, type its name in the **Reset/Field Variable Name** field.

This causes the subtotals form (in this example, *problem.category.totals*) to print every time the value of the **Assignment** field changes. For example, if the **Assignment** field value of the current detail record is network control and the next detail record has an **Assignment** field value of software support, the subtotals are printed before the next detail record.

- **7** Scroll to the left again to enter parameters in the third section of this form.
- **8** Type true in the **Always** field.

This forces the subtotals to print even if only one detail record is printed.

- **9** Click **End** to return to the Report Maintenance form.
- **Note:** If you would like to erase all values in the Report Totals form, click **Clear Fields**.

A confirmation prompt will display, allowing you to either click **Clear Fields** to continue clearing the fields or **Abort** to cancel deleting the totals information.

<span id="page-46-3"></span>**10** To run this report, follow the instruction in [Running Reports on page 19.](#page-18-3)

### <span id="page-46-0"></span>**Sample Report 2: Using subtotals, summary totals, and grand totals**

This example report demonstrates how to define the necessary Totals Parameters to print subtotals, summary totals, and grand totals.

- <span id="page-46-2"></span> Summary totals display the same statistics printed in each subtotal, but in a summarized form. Changing the **Summary/Detail** field on the Report Maintenance form causes only the totals portions (subtotals, summary totals, and grand totals) of the report to print. The detail form does not print.
- <span id="page-46-1"></span> Grand totals show the total number of detail records selected during report generation.

#### **To define the totals parameters**

**1** Create the report. For this example, use the following parameters.

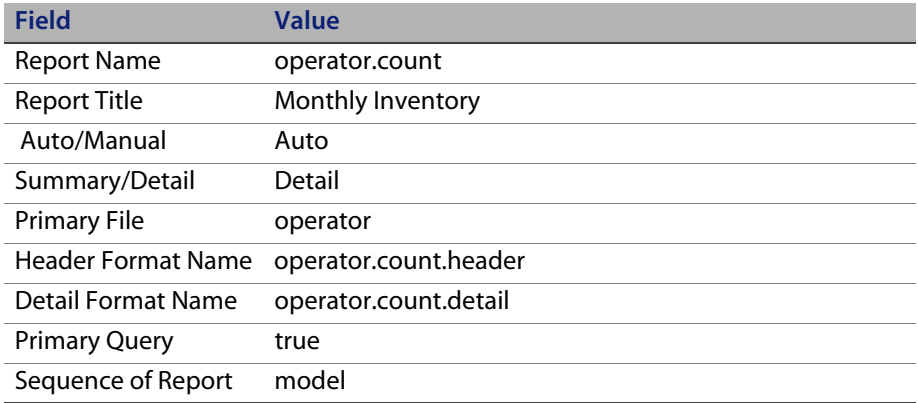

For instructions on creating a report, see [How do I create a new report? on](#page-15-1)  [page 16.](#page-15-1)

- **2** ServiceCenter checks for a form the matches the name you specified in the Detail Format Name fields.
	- $\blacksquare$  If the form exists, it open.
	- If the form does not exist, Forms Designer opens.
- **3** Create the detail form using following input fields. For more information, refer to the HP OpenView ServiceCenter Help.
	- model logical.name serial.no location
- **4** Add captions to identify the fields.
- **5** When you are finished adding the report, click **Edit Rpt** to access the Edit functions.
- **6** Click **Totals** to access the Report Totals form.

**7** Type the name of the form to use to print the subtotal in the **Subtotals Format Name** field.

For this example, type operator.count.subtotal.

**Note:** You can create the subtotals form through normal Forms Designer procedures either before entering the Totals Parameters or during the Totals Parameters definition process.

In this example, we create the subtotals form *operator.count.subtotal* from the Report Totals form.

**8** Position the cursor on the **Totals Format Name** field and open **Options > Forms Designer**.

HP OpenView ServiceCenter checks for a form called *operator.count.subtotal* in the format table.

- If that form already exists, it opens.
- $\blacksquare$  If the form does not exist, a blank screen opens, allowing you to fill in the form using the normal Forms Designer procedures. For more information, refer to the HP OpenView ServiceCenter Help.
- **9** Edit the fields to update the form. For the example use the following values.

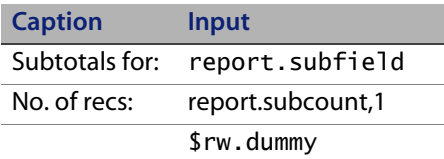

- **10** Click **OK** to return to the Report Totals form.
- **11** To force a page break after each subtotals form prints, type true in the **New Page** field.
- **12** To access the second portion of the Report Totals form, press **Home** to move the cursor from the array, and scroll to the left until you see the label **Reset/Field Variable Name**.

**13** To define the field by which you will be subtotaling, type its name in the **Reset/Field Variable Name** field. This causes the subtotals form (*operator.count.subtot*) to print every time the value of the **Model** field changes.

<span id="page-49-0"></span>For this example, type model.

- **14** Scroll to the left again to enter parameters in the third section of this form
- **15** To run this report, follow the instruction in [Running Reports on page 19.](#page-18-3)

# <span id="page-50-4"></span>**5**

## <span id="page-50-2"></span><span id="page-50-0"></span>Using Format Control in Reports

Report Writer uses several forms. Each of these forms can have Format Control records for Report Writer to run when executing your report.

This table describes format control on the report forms and how to use it.

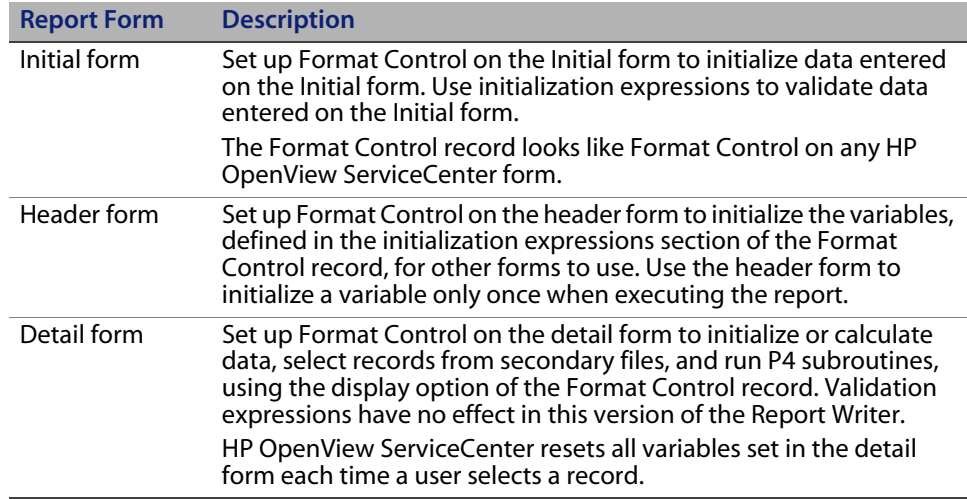

### <span id="page-50-1"></span>**Accessing Format Control**

<span id="page-50-3"></span>Accessing Format Control through Forms Designer reduces the chances of accessing the incorrect record, because you are accessing the record directly from the form with the same name as the Format Control record.

### <span id="page-51-0"></span>**How do I access Format Control?**

#### **To access Format Control**

- **1** When in the Report Maintenance form or Report Totals form, open **Options > Forms Designer**. The initial Forms Designer view opens.
- **2** Type the name of the form you want to see in the **Form** field of the **Forms Designer** dialog box.  $-$  OR  $-$ Click **Search** to find the form.
- **3** Open **Options > Format Control**. The Format Control record appears for the selected form.

<span id="page-51-2"></span>**Important:** Ensure that this Format Control record has the same name as the detail form.

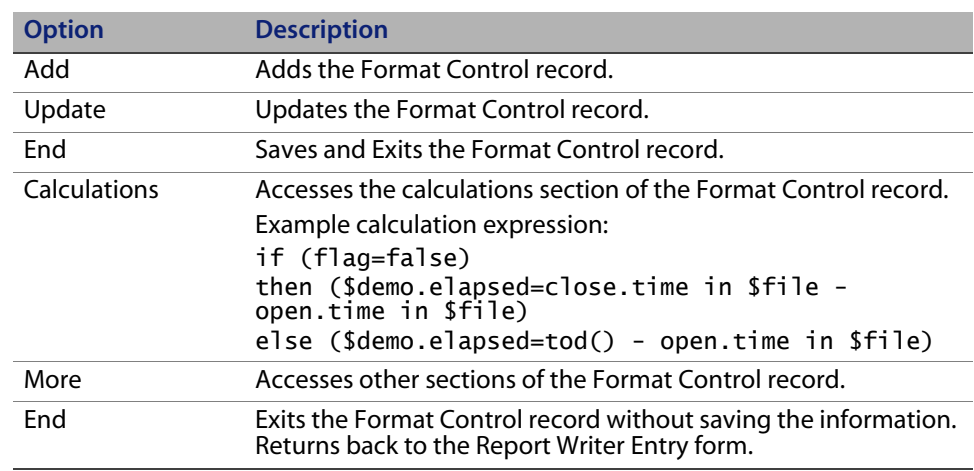

### <span id="page-51-1"></span>**Format Control options**

### <span id="page-52-0"></span>**Sample Report 3: Using Format Control for Calculations**

This example report demonstrates how to define the necessary Totals Parameters to use calculations. You can use the calculations process within Format Control whenever you want to perform a calculation on currently available fields or variables.

#### <span id="page-52-1"></span>**To use calculations in a report**

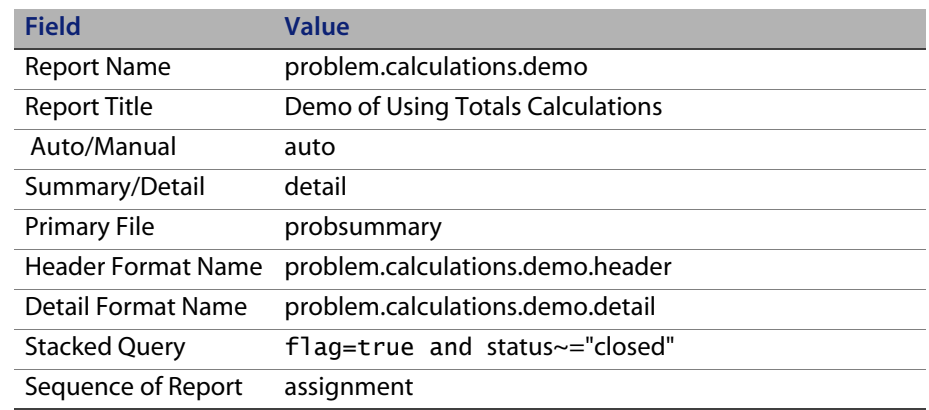

**1** Create the report. For this example, use the following parameters.

For instructions on creating a report, see [How do I create a new report? on](#page-15-1)  [page 16.](#page-15-1)

HP OpenView ServiceCenter checks for a form called *problem.calculations.demo* in the format table.

- If the form already exists, it opens.
- $\blacksquare$  If the form does not exist, a blank screen opens, allowing you to fill in the form using normal Forms Designer procedures. For Forms Designer procedures, see the HP OpenView ServiceCenter Help.
- **2** Create the detail form using following input fields. For more information, refer to the HP OpenView ServiceCenter Help.
	- number category sassignment status open.time \$demo.elapsed
- **3** Add captions to identify the fields.
- **4** When you are finished adding the report, click **Edit Rpt** to access the edit functions. The report opens.
- **5** Click **Totals** to access the Report Totals form.
- **6** Type the name of the form being used to print the subtotal in the **Format Name** field.

For this example, type problem.calculations.demo.subtotal.

**7** Create the subtotals form.

Open **Options > Forms Designer**.

If the form does not exist, a blank screen opens.

**8** Fill in the detail form, following normal Forms Designer procedures. Open **Options > Forms Designer**. For more information, refer to the HP OpenView ServiceCenter Help.

For this example, create the form problem.category2.subtotal with the following values.

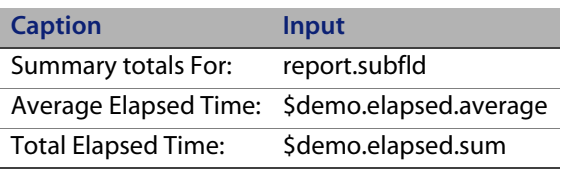

**9** To calculate the average and sum of the variable \$demo.elapsed for each grouping of problem records by category, type the values shown for the **Field/Variable Names to Tota**l and **Calc** fields.

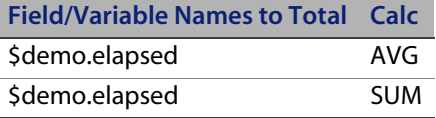

- **10** Scroll left to view the second portion of the Report Totals form.
- **11** Specify values in the **Variable Names on Form** array to identify where to print the result of the calculation within the subtotals form.

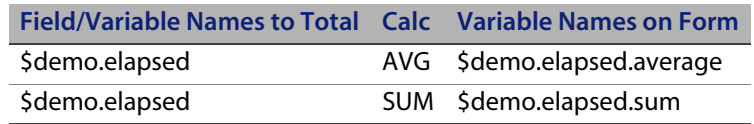

- **12** Type category in the **Reset Field/Variable Name** field to calculate the totals separately for each category grouping.
- **13** When you are finished entering the appropriate data, click **End** to return to the Report Maintenance form.
- **14** To evaluate the value to be used for the \$demo.elapsed variable, you must attach Format Control to the detail form.
	- **a** When you are finished with your design changes, open **Options > Format Control** to create a new Format Control record.
	- **b** A prompt asks you to save your changes. Click **Yes**. The *formatctrl.maint.initial* form opens.
	- **c** Ensure the name of your Format Control record is the same name as your subheader form.
	- **d** Specify any initialization expressions, and click **Add**. For this example, there are no entries required in the **Initialization Expressions** field.
	- **e** When you are finished, click **OK**.
- **f** Click **Calculations** in the Format Control Maintenance form.
- **g** Type the values in the fields as described below.

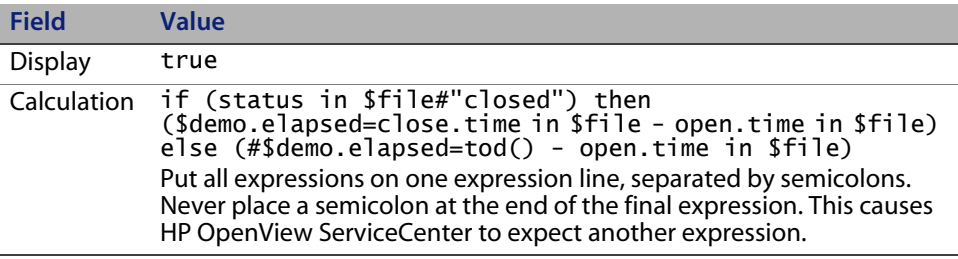

- <span id="page-55-2"></span><span id="page-55-1"></span>**h** When you are finished, click **OK**. Continue to click **OK** until you return to the Report Maintenance form.
- **15** To run this report, follow the instruction in [Running Reports on page 19.](#page-18-3)

### <span id="page-55-0"></span>**Sample report 4: Using Format Control for subheaders**

You use the subheader form when designing a report to print the information that immediately precedes the detail information from a secondary file. The subheader form identifies the secondary file used to extract information for the detail form, therefore, you must define Format Control for the subheader form of all Subheader reports.

- The subheader form contains the fields from the primary file, defined in the report.
- The detail form contains fields from the secondary file, defined in the Secondary File Queries section of the Format Control record of the subheader form.
- A common field value connects the primary and secondary files.

In this example, we match the value in the **Location** field from the *location* table (primary file) with the value in the location field from the *operator* table (secondary file). Each time the report selects a record based on the Primary Query from the primary file (*location*), Report Writer uses Format Control to find the matching records in the secondary file (*operator*) using the **Location** field.

#### **To use Format Control for subheaders**

**1** Create a new report in Report Writer, using the following values. For more information, see [How do I create a new report? on page 16.](#page-15-1)

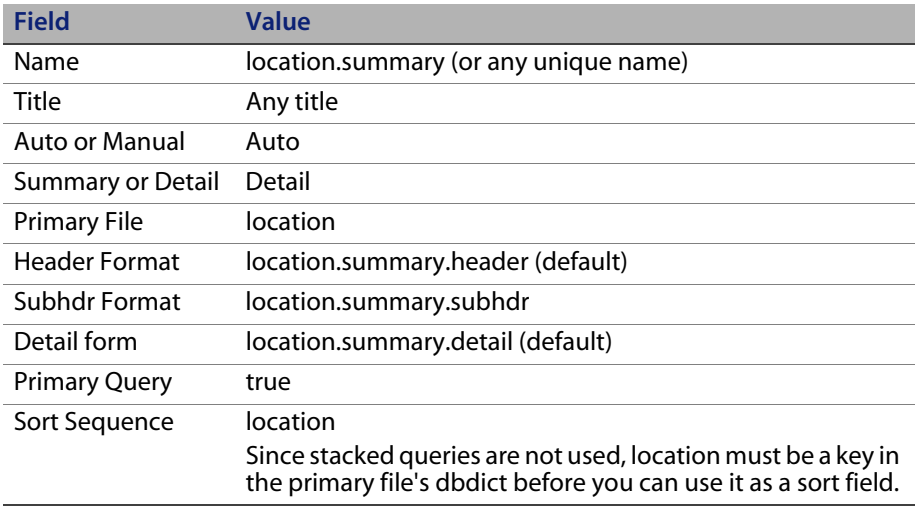

- **2** Create the header form.
	- **a** Open **Options > Forms Designer** and create a form in with the following input fields. For more information, refer to the HP OpenView ServiceCenter Help.

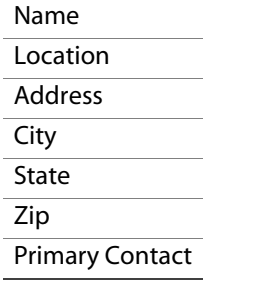

- **b** Add captions to identify the fields.
- **c** When you are finished working within the Forms Designer utility, click **OK**.
- **3** Create the subheader form.
	- **a** Open **Options > Forms Designer**. Create the form using the following values. For more information, refer to the HP OpenView ServiceCenter Help.

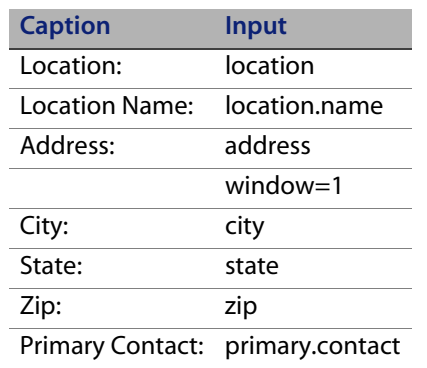

- **b** When you are finished working within the Forms Designer utility, click **OK**.
- **4** Add Format Control.
	- **a** Open **Options > Format Control** to create a new Format Control record. For more information, refer to the HP OpenView ServiceCenter Help.
	- **b** A prompt asks you to save your changes. Click **Yes**. The *formatctrl.maint.initial* form opens
	- **c** Ensure the name of your Format Control record is the same name as your subheader form.
	- **d** Specify and initialization expressions and click **Add**. In this example, there are no entries required in the **Initialization Expressions** field.
- **5** Add queries.
	- **a** Open **Options > Queries**.
	- **b** Click **Yes**.

**c** Make the file queries entries as needed.

For this example, use the following values.

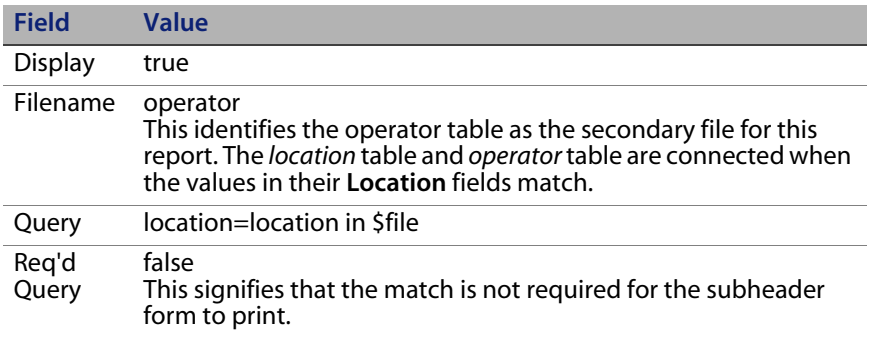

- **d** Click **Save** to save the record.
- <span id="page-58-0"></span>**e** Click **OK** twice to exit the forms and return to the Report Maintenance form.
- **6** Create the detail form.
	- **a** From the Report Maintenance form, put your cursor in the **Detail** field of the Forms structure of the Report Maintenance form (on the location.summary.detail value) and open **Options > Forms Designer**.

HP OpenView ServiceCenter checks for a form called *location.summary.detail* in the format table. If the form already exists, it opens. If it does not exist, a blank screen opens, allowing you to paint the form using normal Forms Designer procedures. For more information, refer to the HP OpenView ServiceCenter Help.

**b** Click **Design** to create the form or change the existing form.

**c** Add the appropriate **Input** fields. For this example, include:

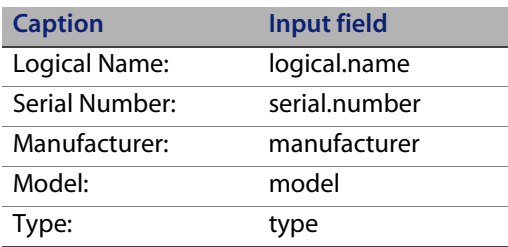

- **d** Click **Add** or **OK** to return to the Report Maintenance form.
- **7** To run this report, follow the instruction in [Running Reports on page 19.](#page-18-3)

### <span id="page-59-1"></span><span id="page-59-0"></span>**Sample Report 5: Using Format Control in a Matrix report**

The following sample report gives summary count information on severity codes and the status of incident tickets. The severity code labels print in the column and the status (such as, open and update) labels print in a row.

The report consists of a header and two subtotals forms. It is a summary report, but it does not use the **Summary** field (true/false) on the **Totals** screen. There is a Format Control record associated with both the header and detail forms. they contain initialization and calculation expressions for processing record counts.

#### **To create a matrix report using Format Control**

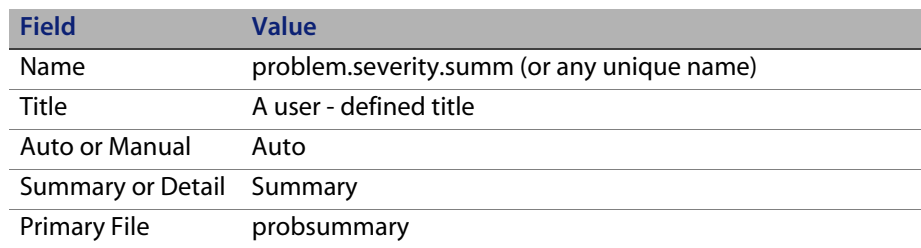

**1** Use the following values to create the report.

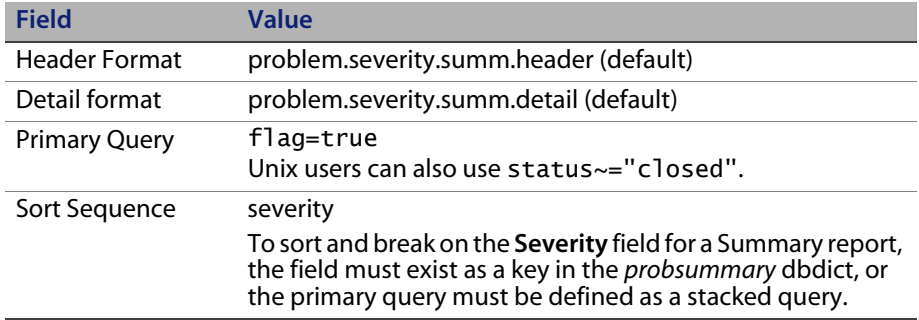

- **2** Create the header form.
	- **a** When you have all the field values entered, place the cursor in the **Header** field (problem.severity.summ.header value) and open **Options > Forms Designer**.

HP OpenView ServiceCenter checks for a form called problem.severity.summ.header in the format table. If the form already exists, it opens. If it does not exist, a blank screen opens, which allows the user to paint the form using normal Forms Designer procedures. For more information, refer to the HP OpenView ServiceCenter Help.

- **b** In order to sort and break on the **Severity** field for a Summary report, you must set up the same field as a key in the probsummary dbdict, or define the primary query as a stacked query.
- **c** Click OK to add the new form and return to the Report Maintenance form.
- **3** Create a detail form.

Since this report is a Summary report, Report Writer does not print a detail form when it generates the report. However, because a Format Control record is required for calculations to occur on each detail record, we must create a detail form to attach to the Format Control record.

Place your cursor in the **Detail** field (on the problem.severity.summ.detail value) and open **Options > Forms Designer**.

HP OpenView ServiceCenter checks for a form called *problem.severity.summ.detail* in the format table. If the form already exists, it opens. If it does not exist, a blank screen opens, enabling you to paint the form using normal Forms Designer procedures.

- **4** Create the first subtotals form.
	- **a** Select **Options > Totals** to open the Report Totals form.
	- **b** Position the cursor on the first **Subtotals Format Name** field and open **Options > Forms Designer**.
	- **c** Type problem.severity.summ.sub and click **New.**
	- **d** A prompt asks if you want to use the Forms Designer wizard. Click **No**.
	- **e** Follow normal Forms Designer procedures to create a new form including the following input fields. For more information, refer to the HP OpenView ServiceCenter Help.

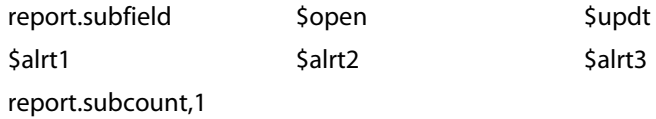

- **f** Add captions to identify the fields.
- **g** When you are finished, click **OK**.
- **5** Edit the Report Totals form.
	- **a** Open **Options > Totals**.
	- **b** Fill in the fields in the Report Totals form as follows:

**Subtotals Format Name** field**:** problem.severity.summ.sub

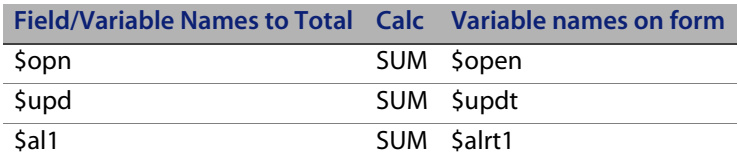

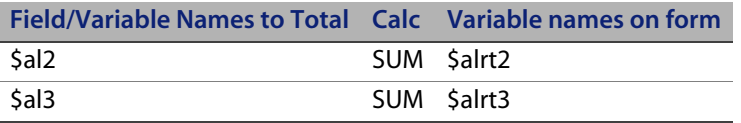

- **c** Access the second portion of the Report Totals form and scroll to the right until you see the **Reset Field/Variable Name** field.
- **d** Type severity.
- **e** Type true in the **ALWAYS** field.
- **f** Click **OK**.
- **6** Create the second subtotals form.
	- **a** Position the cursor on the second **Format Name** field and type problem.severity.summ.tot.
	- **b** Open **Options > Forms Designer**.
	- **c** Follow normal Forms Designer procedures to create a new form with the following input fields. For more information, refer to the HP OpenView ServiceCenter Help.

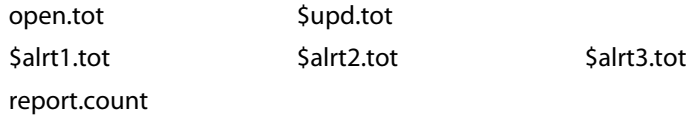

- **d** Add captions to identify the fields.
- **e** When you are finished, click **OK**.
- <span id="page-62-0"></span>**7** Edit the Report Totals form.
	- **a** Open **Options > T**otals.
	- **b** Fill in the fields in the Report Totals form to add the following values.

#### **Subtotals Format Name** field**:** problem.severity.summ.tot

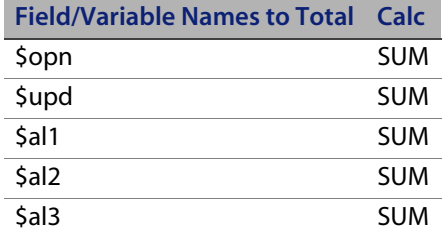

- **c** Access the second portion of the Report Totals form and scroll to the right until you see the **Reset Field/Variable Name** field.
- **d** Type severity.
- **e** Type true in the **ALWAYS** field.
- **f** When you are finished, click **OK**.
- **8** Create a Format Control record for the header form.
	- **a** Position the cursor on the **Format Header** field and open **Options > Forms Designer**.
	- **b** Open **Options > Format Control**.
	- **c** The Format Control utility opens, enabling you to add a new Format Control record.
- **Note:** Ensure that the name of this Format Control record is the same name as your header form.
	- **d** Type the following statements in the **Initializations Expressions** fields.

```
$open=0; $update=0; $alphaIrt1=0; $alphaIrt2=0; $alphaIrt3=0$opn.tot=0 ; $upd.tot=0 ; $alrt1.tot=0 ; $alrt2.tot=0 ; 
$a1rt3.tot=0
```
- **Note:** These initialization expressions run only once during the report generation.
	- **e** When you are finished, click **OK**. Continue to click **OK** until you return to the Report Maintenance form.
- **9** Create a Format Control record for the detail form.
	- **a** Position the cursor on the **Format Detail** field and open **Options > Forms Designer**.
	- **b** Create the necessary fields using the normal Forms Designer procedures. For more information, refer to the HP OpenView ServiceCenter Help.
	- **c** Click **OK**.
	- **d** Open **Options > Format Control**.
	- **e** When prompted, click **Yes**.

Ensure that the name of this Format Control record is the same name as your detail form.

**f** Type the following statements in the **Initializations Expressions** field.

 $$open=0$  ;  $$update=0$  ;  $$alpha11=0$  ;  $$a12=0$  ;  $$a13=0$ 

- **Note:** These initialization expressions run each time you select a new detail record.
	- **g** When you are finished, click **OK**.
	- **h** Click **Calculations** in the Format Control Maintenance form. The Format Control Maintenance - Calculations form opens.

**i** Type the values in the fields as described below.

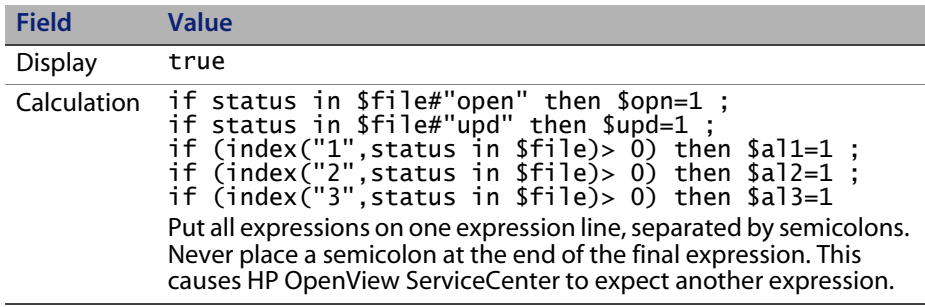

**j** When you are finished, click **OK**. Continue to click **OK** until you return to the Report Maintenance form.

**10** To run this report, follow the instruction in [Running Reports on page 19.](#page-18-3)

## <span id="page-66-0"></span>**Index**

#### **A**

accessing [Forms Designer 41](#page-40-4) [report totals 42](#page-41-2) [Report Writer 12](#page-11-2) [reports 12](#page-11-3)

#### **C**

[control for subheaders, using format 56](#page-55-1) [copying reports 14,](#page-13-1) [15](#page-14-1)

#### **D**

[deleting reports 15](#page-14-2)

#### **F**

format control [accessing 51–](#page-50-3)[52](#page-51-2) [matrix report 60](#page-59-1) [subheaders 56](#page-55-1) [format control for subheaders, using 56](#page-55-1) forms [detail 59](#page-58-0) [initial 41](#page-40-5) [Forms Designer, accessing 41](#page-40-4) [forms, initial 41](#page-40-5) [forms, using query 35](#page-34-3)

#### **I**

[initial forms 41](#page-40-5)

#### **M**

[matrix report, format control 60](#page-59-1)

#### **O**

[option, primary query 27](#page-26-4) options [copy/rename 14](#page-13-2) [primary query 27](#page-26-4) [stacked queries 28](#page-27-1)

#### **P**

[primary query option 27](#page-26-4)

#### **Q**

[queries 12](#page-11-4) [primary 27](#page-26-4) [stacked 28,](#page-27-1) [29](#page-28-1) [stacked, rules 28](#page-27-2) [stacked, using 27,](#page-26-5) [28](#page-27-1) [queries, stacked 28](#page-27-3) [query forms, using 35](#page-34-3) [query option, primary 27](#page-26-4)

#### **R**

[records, viewing report schedule 24](#page-23-3) [report schedule records, viewing 24](#page-23-3) [report totals, accessing 42](#page-41-2) [Report Writer, accessing 12](#page-11-5) reports [accessing report totals 42](#page-41-3) [copying and renaming 14–](#page-13-2)[15](#page-14-1)

[creating and editing forms 34–](#page-33-2)[50](#page-49-0) [deleting 15,](#page-14-2) [28](#page-27-1) [detail forms 59](#page-58-0) [forms 33,](#page-32-2) [51](#page-50-4) [grand totals 47](#page-46-1) [page breaks 42](#page-41-4) [processing in background 20](#page-19-1) [report totals 42](#page-41-4) [running in foreground 19](#page-18-4) [scheduling for background processing 21](#page-20-1) [summary totals 47](#page-46-2) [using calculations in 53–](#page-52-1)[56](#page-55-2) [using grand totals in 47](#page-46-3) [using simple subtotals in 45](#page-44-1) [using subtotals in 47](#page-46-3) [using summary totals in 47](#page-46-3) [viewing online 25](#page-24-3) [reports, copying 14,](#page-13-1) [15](#page-14-1) [reports, deleting 15](#page-14-2)

#### **S**

[schedule records, viewing report 24](#page-23-3) [spool table 25](#page-24-4) [spoolheader table 25](#page-24-4) [stacked queries 28](#page-27-3) [using 27,](#page-26-5) [28](#page-27-1) [subheaders, using format control for 56](#page-55-1)

#### **T**

[table, spool 25](#page-24-4) [table, spoolheader 25](#page-24-4) [totals section, accessing 63](#page-62-0)

#### **U**

[using format control for subheaders 56](#page-55-1) [using query forms 35](#page-34-3)

#### **V**

[viewing report schedule records 24](#page-23-3)